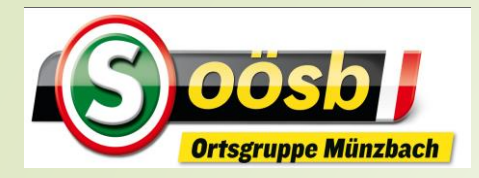

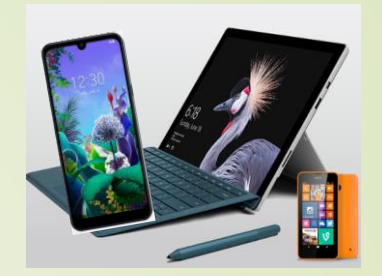

# Apps auf Smartphone ELBA-(elektronic banking) Mein ELBA

- **Wiederholung (Funktionen / Inhalte / Einstellungen)**
- **Training/Übungen**

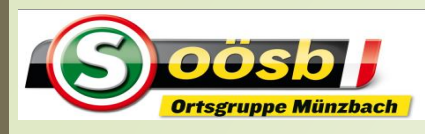

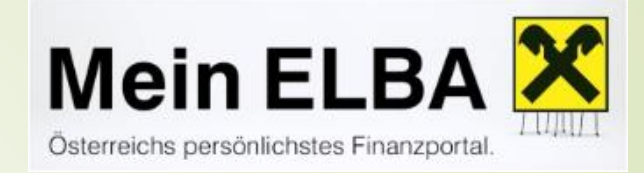

# <sup>2</sup> Elba – elektronic banking

#### **Was ist ELBA?**

 Elektronische banking = Digitales Portal, das es ermöglicht, Bankgeschäfte von "zu Hause" abzuwickeln

#### Technisch 2 Möglichkeiten! > Installieren auf

- **PC** (Notebook, stationärer Computer) oder iPad,
	- Unterschied zu ELBA auf Smartphone
		- Zusätzliche Services >> Börsen Infos/Kurse …
		- Andere, komfortablere Optik/Anordnungen

**Smartphone** >> eigene App

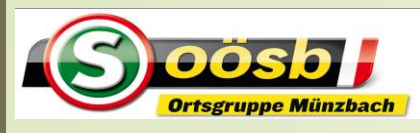

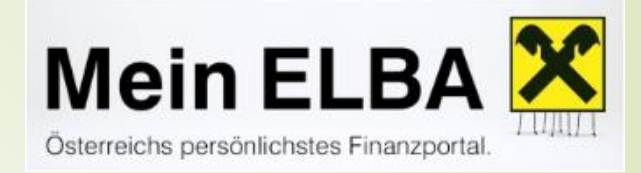

# Elba – elektronic banking

#### **Funktionen**

- Kontenübersicht/Umsatzanzeigen
- Durchführen von Überweisung
- Umsatzabfragen

**Betr. Produkt muss für ELBA freigeschaltet sein!**

- Daueraufträge/Abschöpfungsaufträge
- **Finanzmanager >> Übersicht von allen Finanzprodukten**
- **Mailbox**

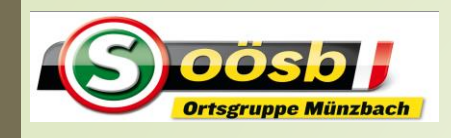

#### Elba – elektronic banking

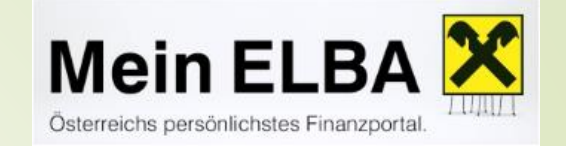

#### **Start** von Elba

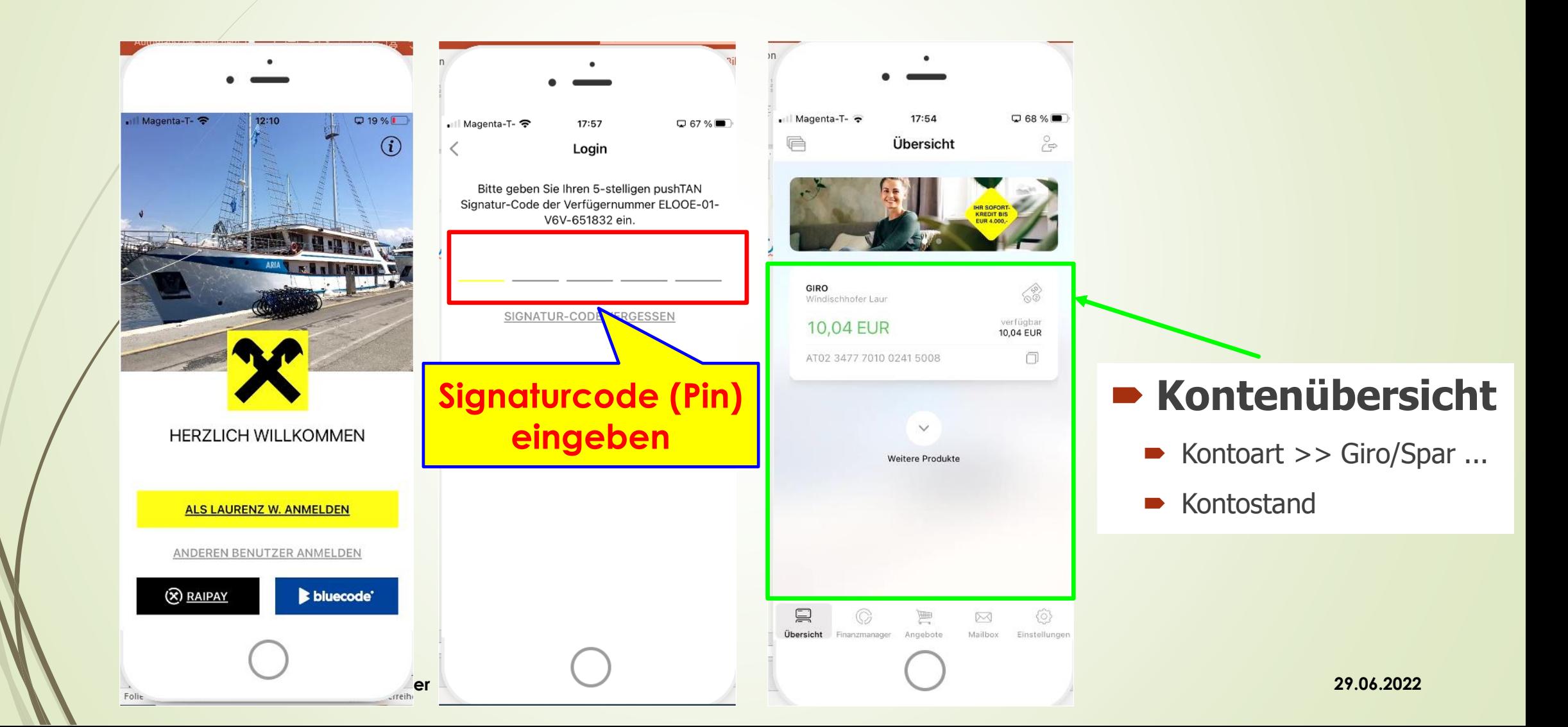

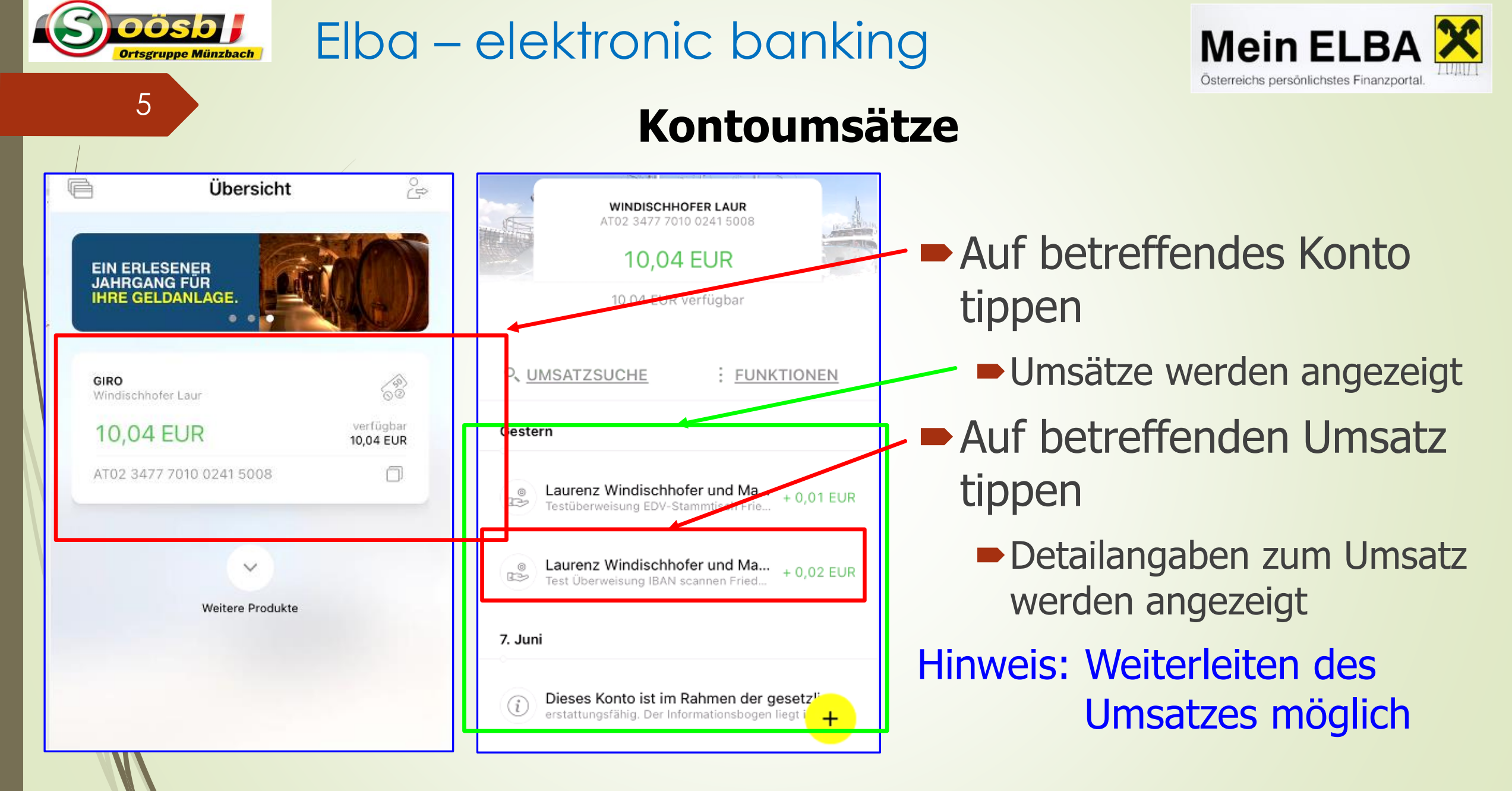

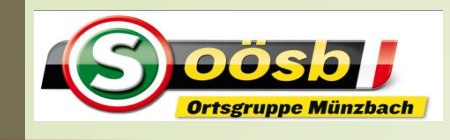

#### Elba – elektronic banking

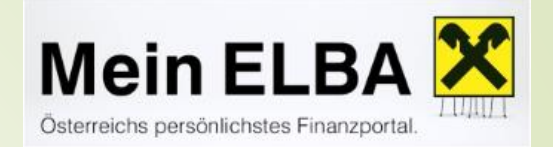

#### **Kontoumsätze**

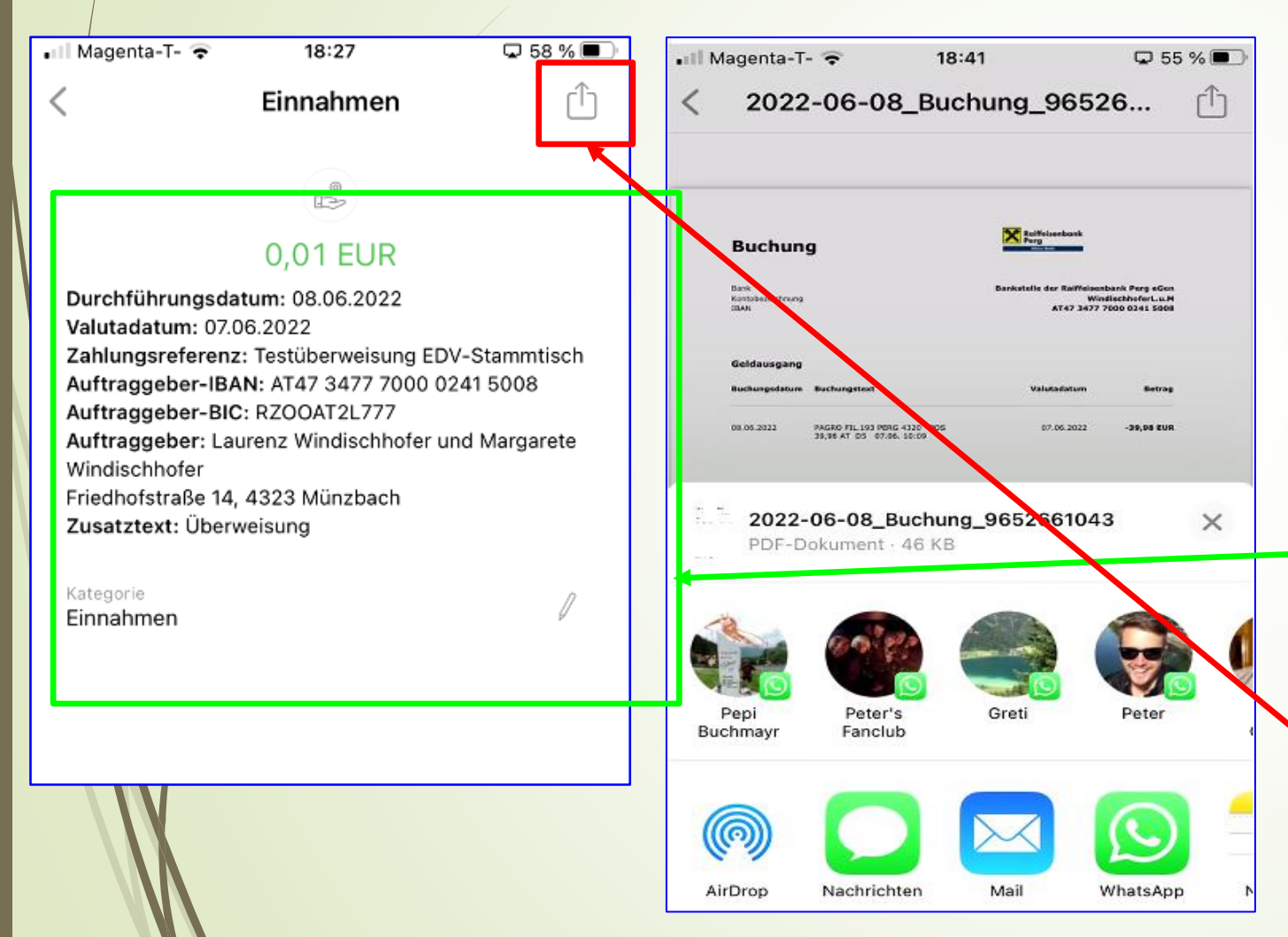

- Auf betreffendes Konto tippen
	- **Umsätze werden angezeigt**
- Auf betreffenden Umsatz tippen
	- Detailangaben zum Umsatz werden angezeigt

#### Hinweis: Weiterleiten des Umsatzes möglich

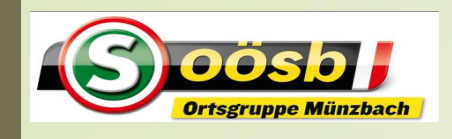

#### Elba – elektronic banking

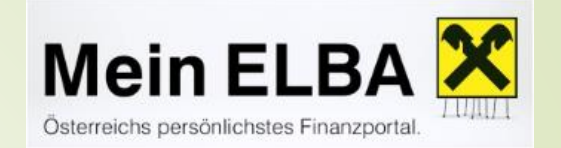

# **Überweisungen**

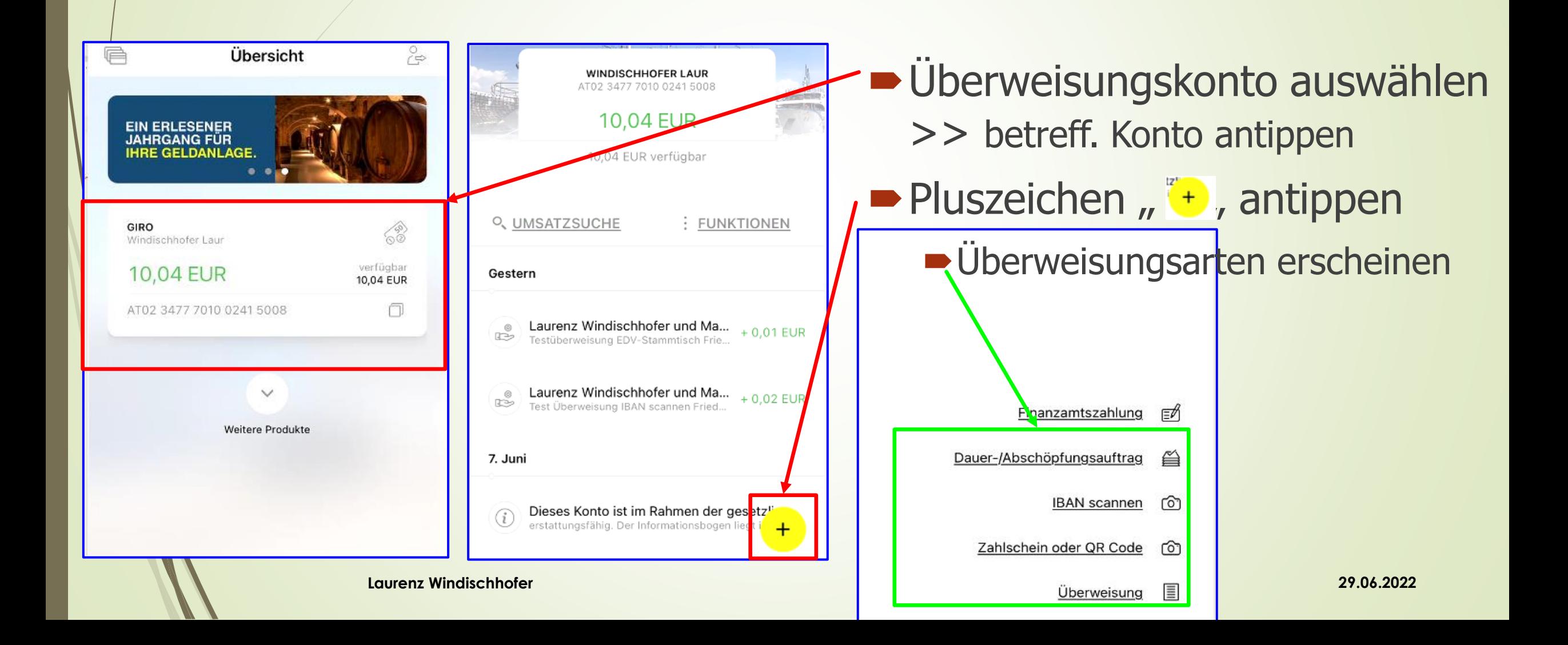

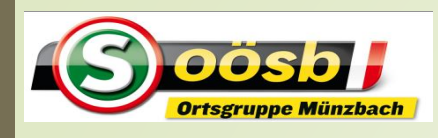

# Elba – elektronic banking

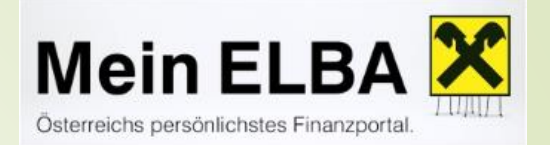

# **Übungsaufgaben** für **Überweisungen**

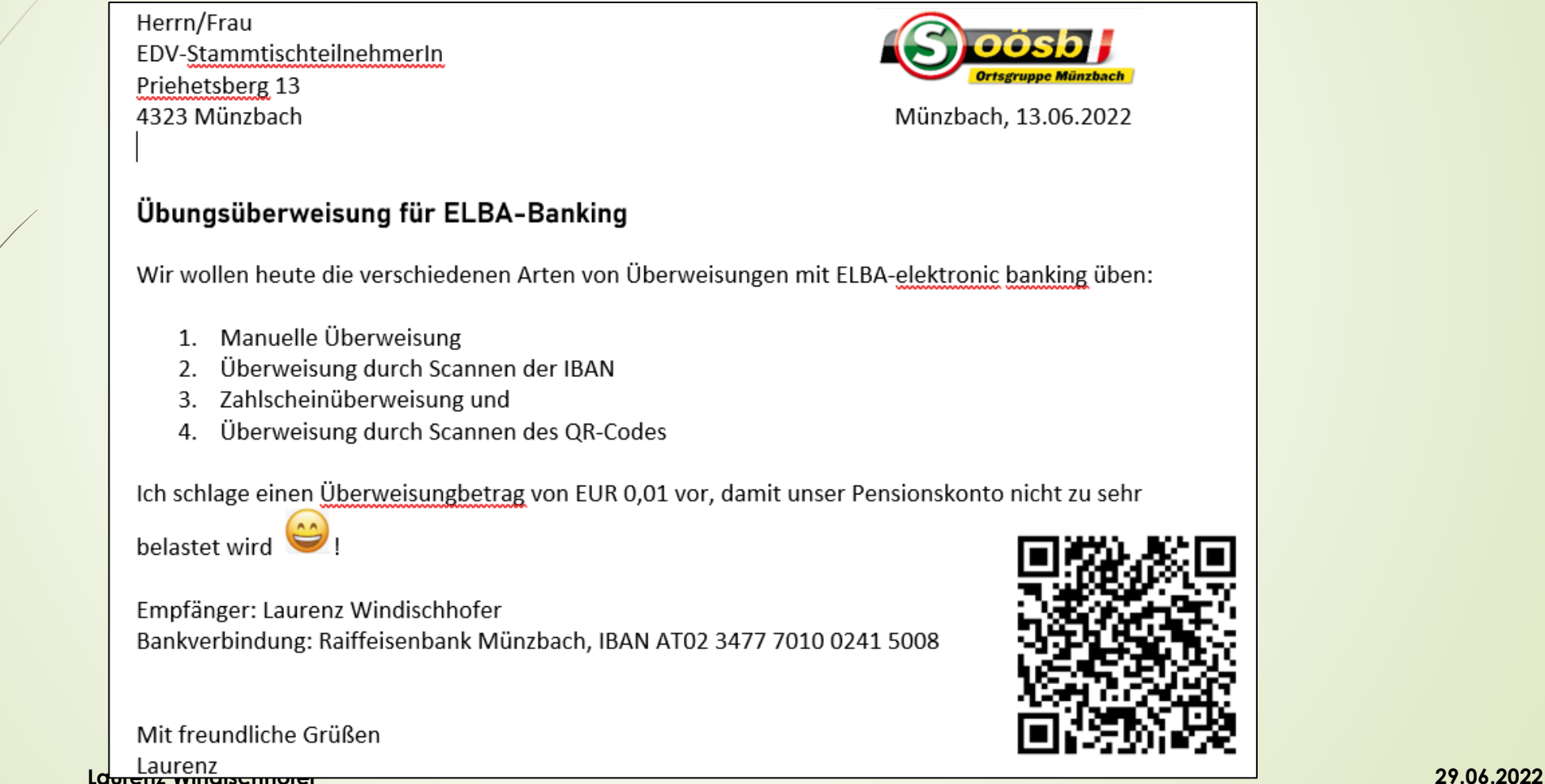

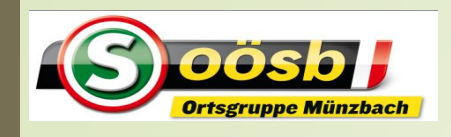

#### Elba – elektronic banking

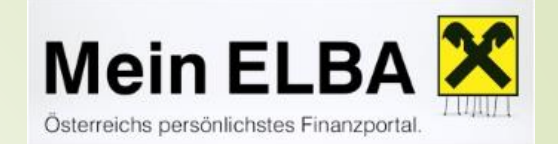

#### **Manuelle Überweisung**

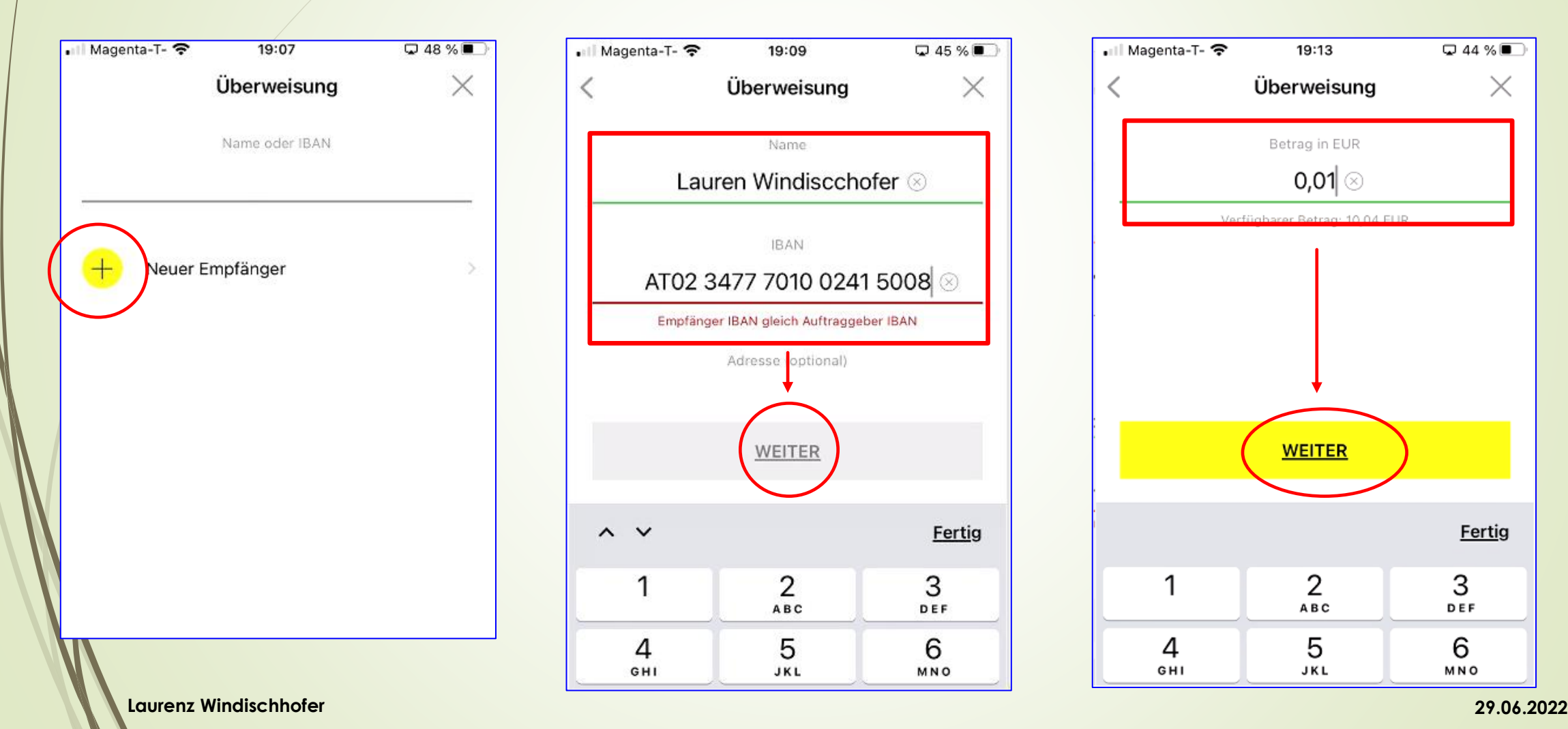

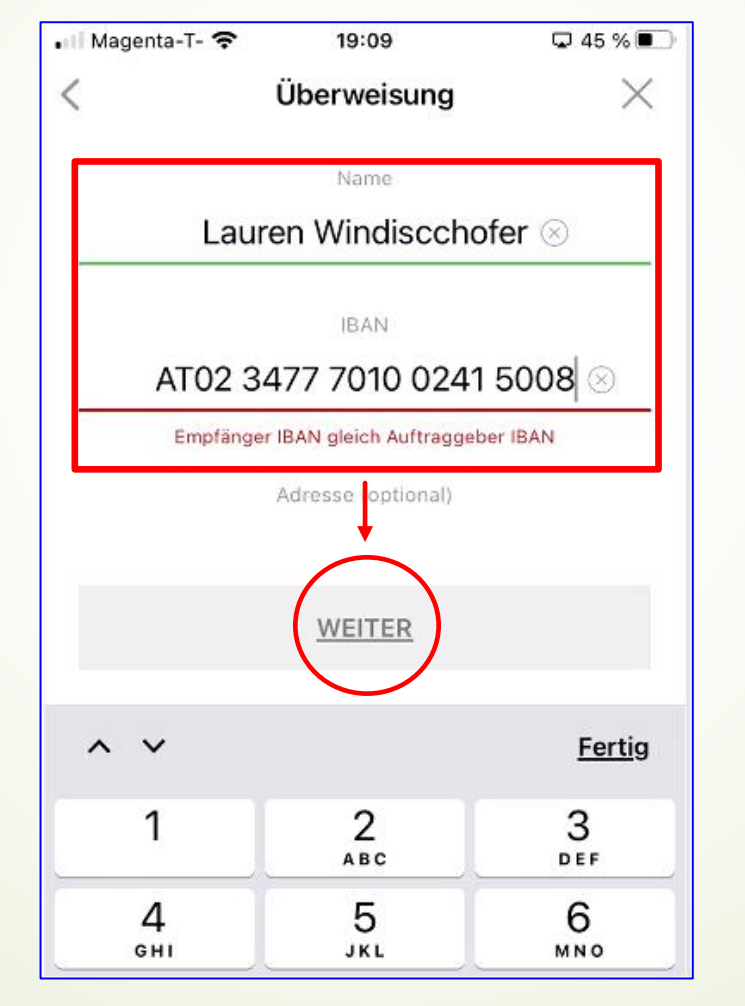

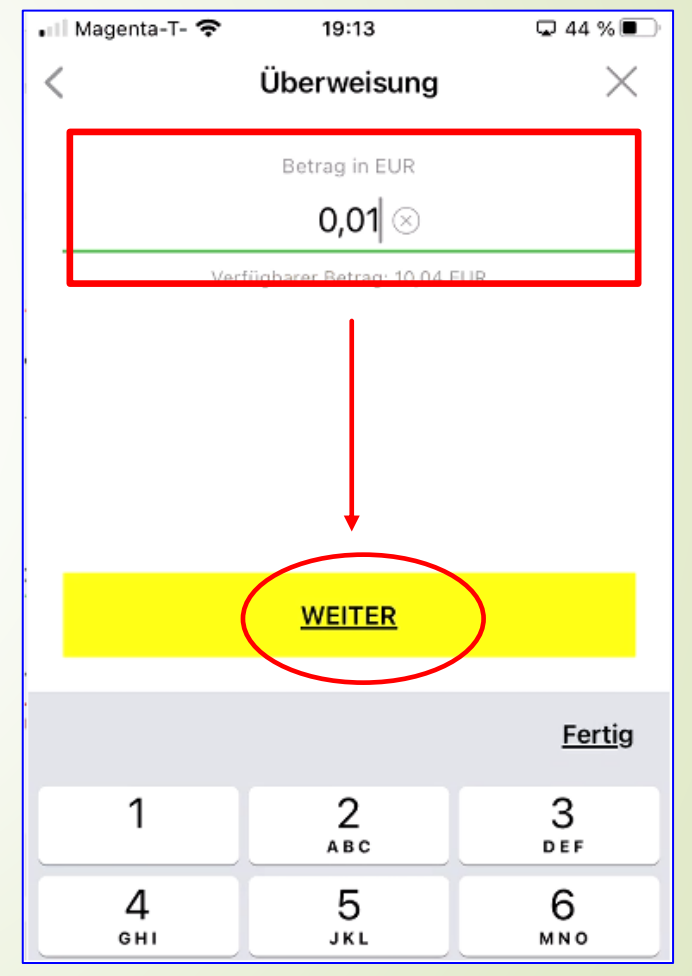

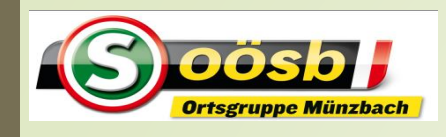

## Elba – elektronic banking

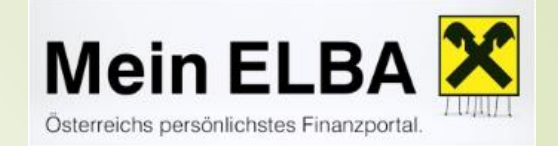

#### **Manuelle Überweisung**

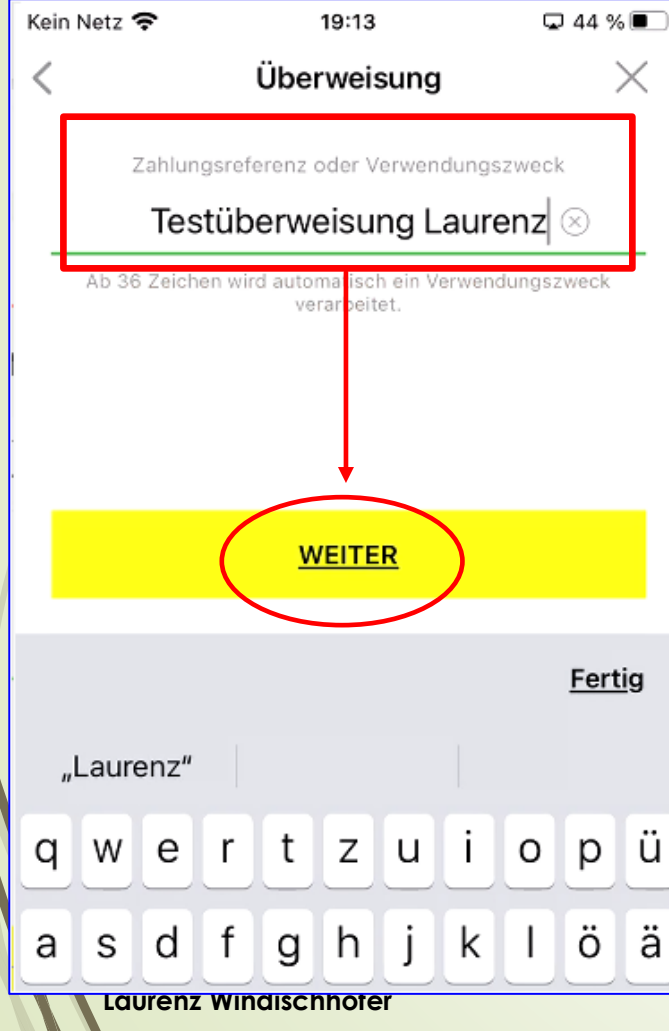

#### • Il Magenta-T- କ 19:15  $\nabla$  42 % $\nabla$  $\times$ Überweisung Von 43 Giro AT02 3477 7010 0241 5008 An. Å Lauren Windiscchofer AT47 3477 7000 0241 5008 Betrag 63 0,01 EUR Å Zahlungsreferenz Testüberweisung Laurenz Durchführungsdatum ñ Heute, 09.06.2022 Express Überweisung 49 Wir überweisen Ihr Geld binnen weniger Sekunden auf das Empfängerkonto. optionale Angaben **Laurenz Windischhofer 29.06.2022**

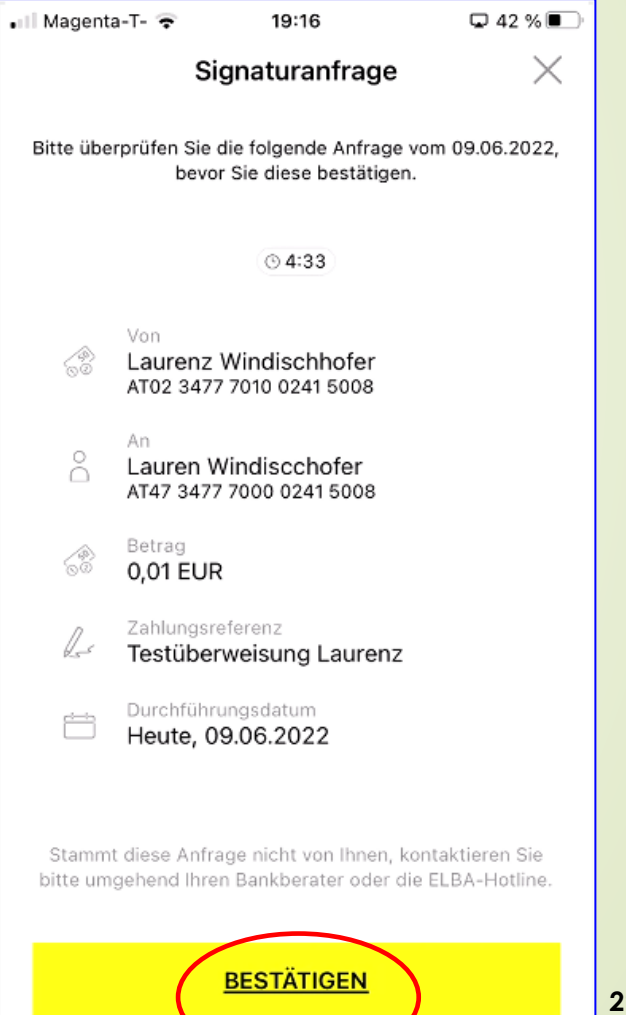

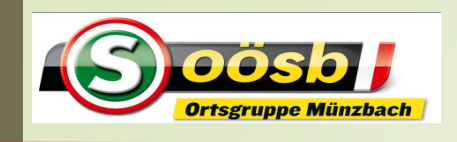

#### Elba – elektronic banking

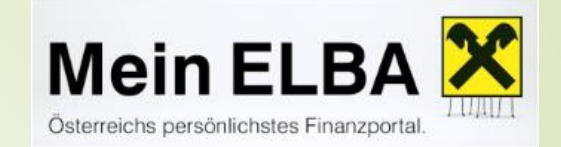

#### **Scannen der IBAN**

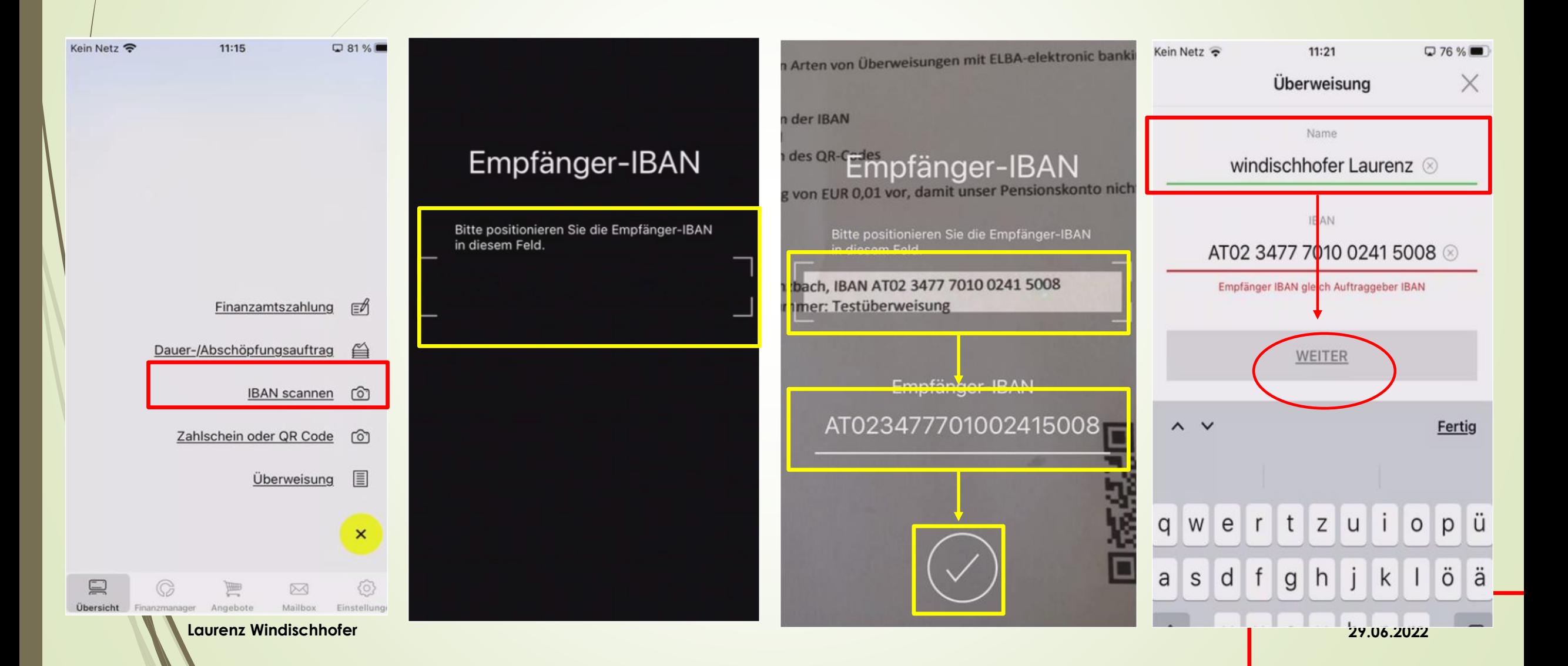

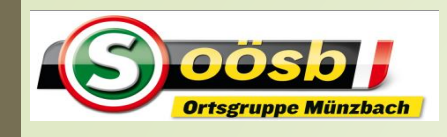

#### Elba – elektronic banking

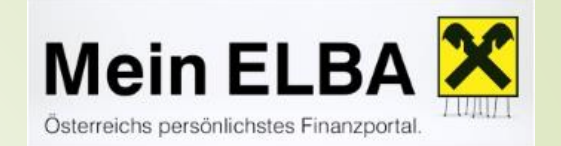

#### **Scannen der IBAN**

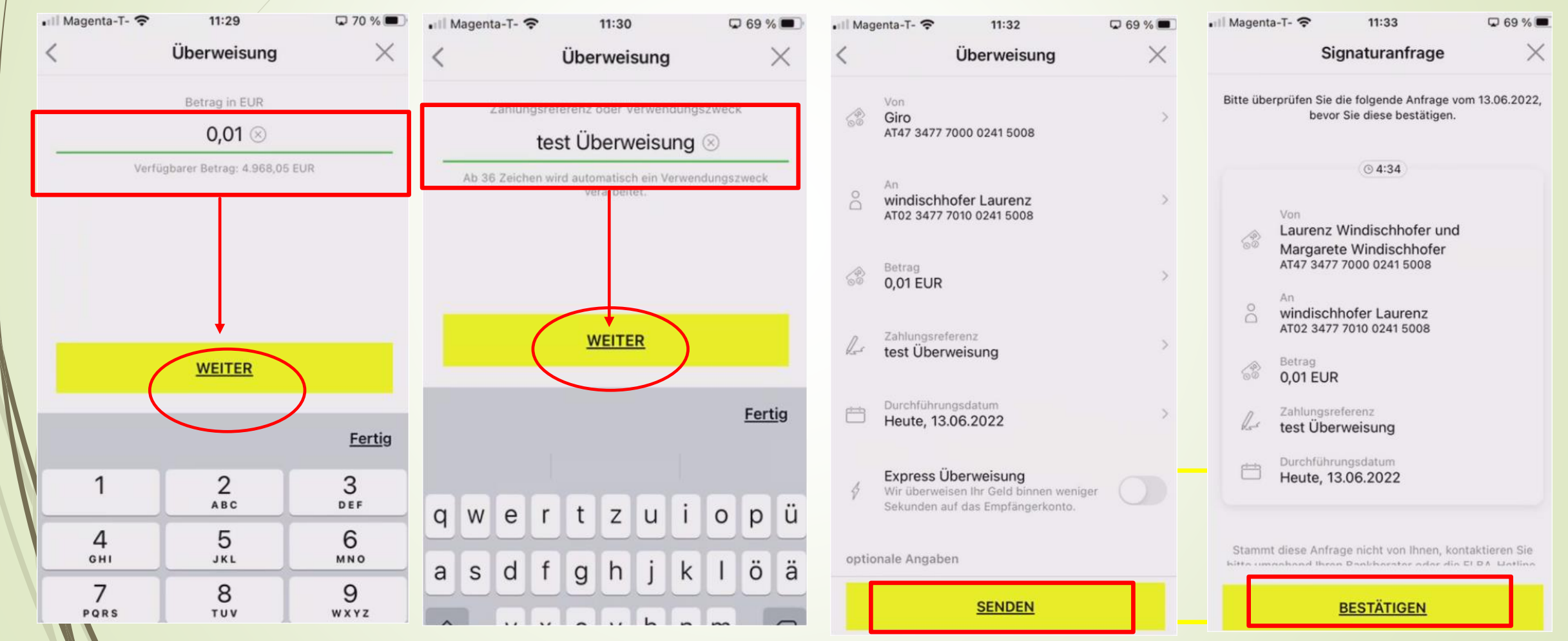

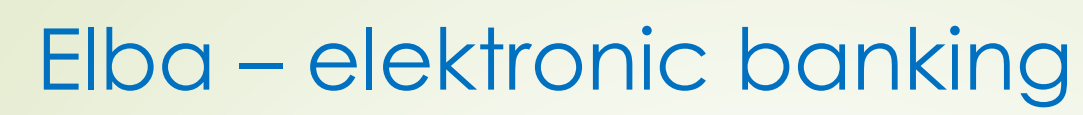

DÖSDL

Ortsgruppe Münzbach

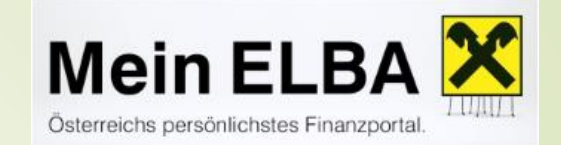

#### **Zahlscheinüberweisung**

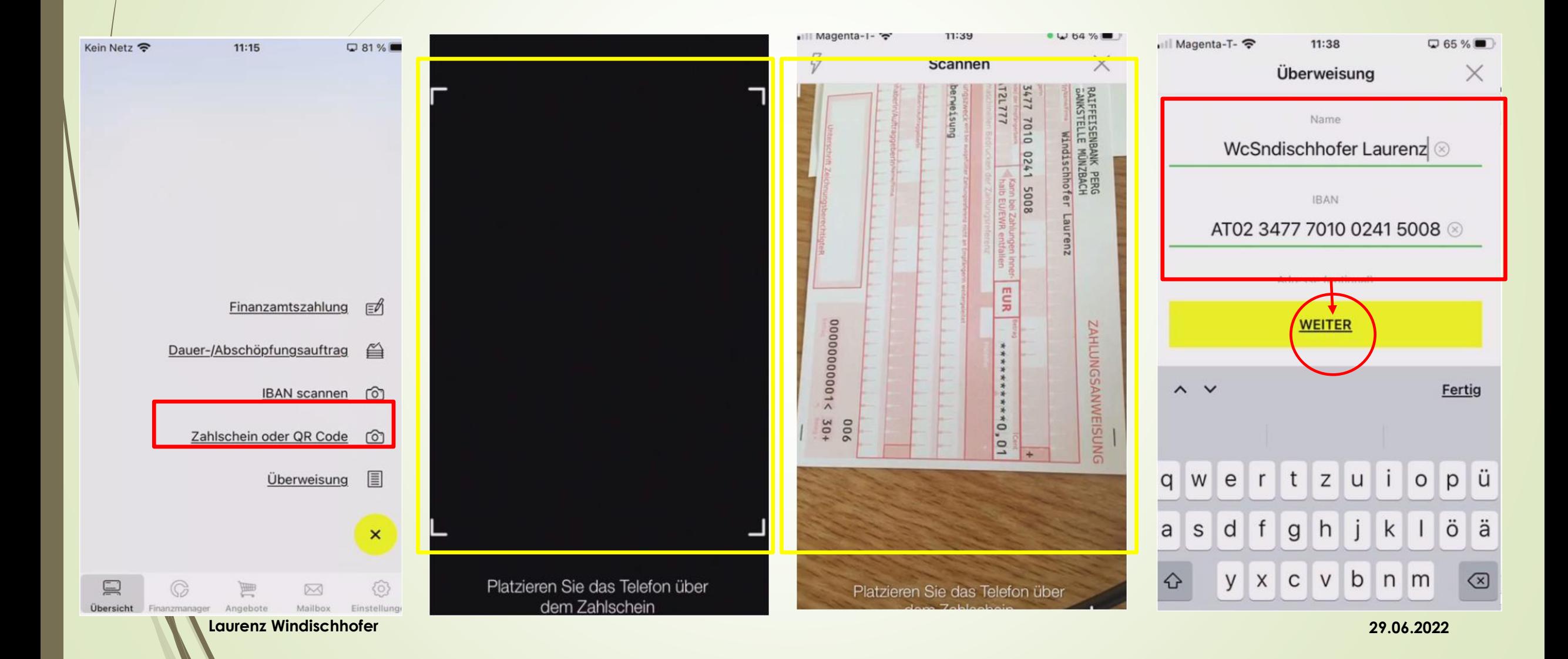

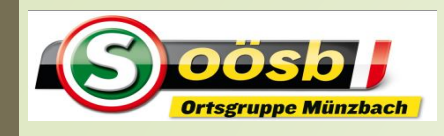

#### Elba – elektronic banking

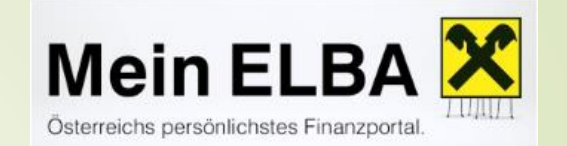

#### **Zahlscheinüberweisung**

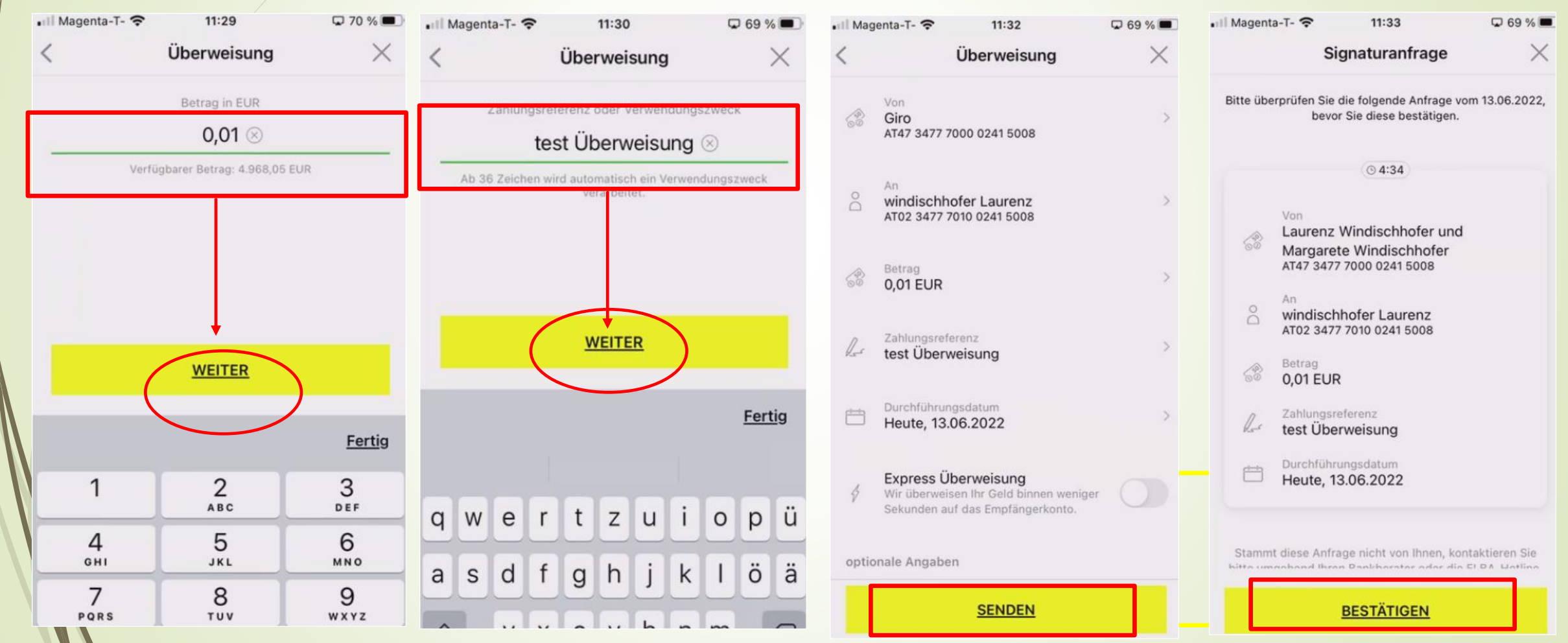

**Laurenz Windischhofer 29.06.2022**

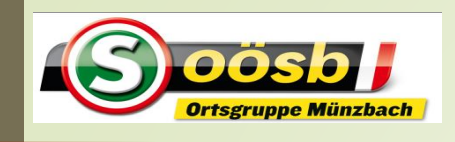

#### Elba – elektronic banking

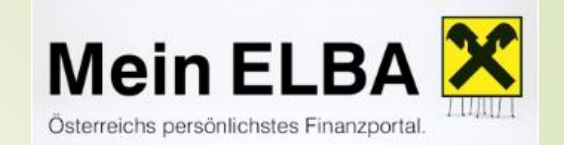

#### **QR-Code-Überweisung**

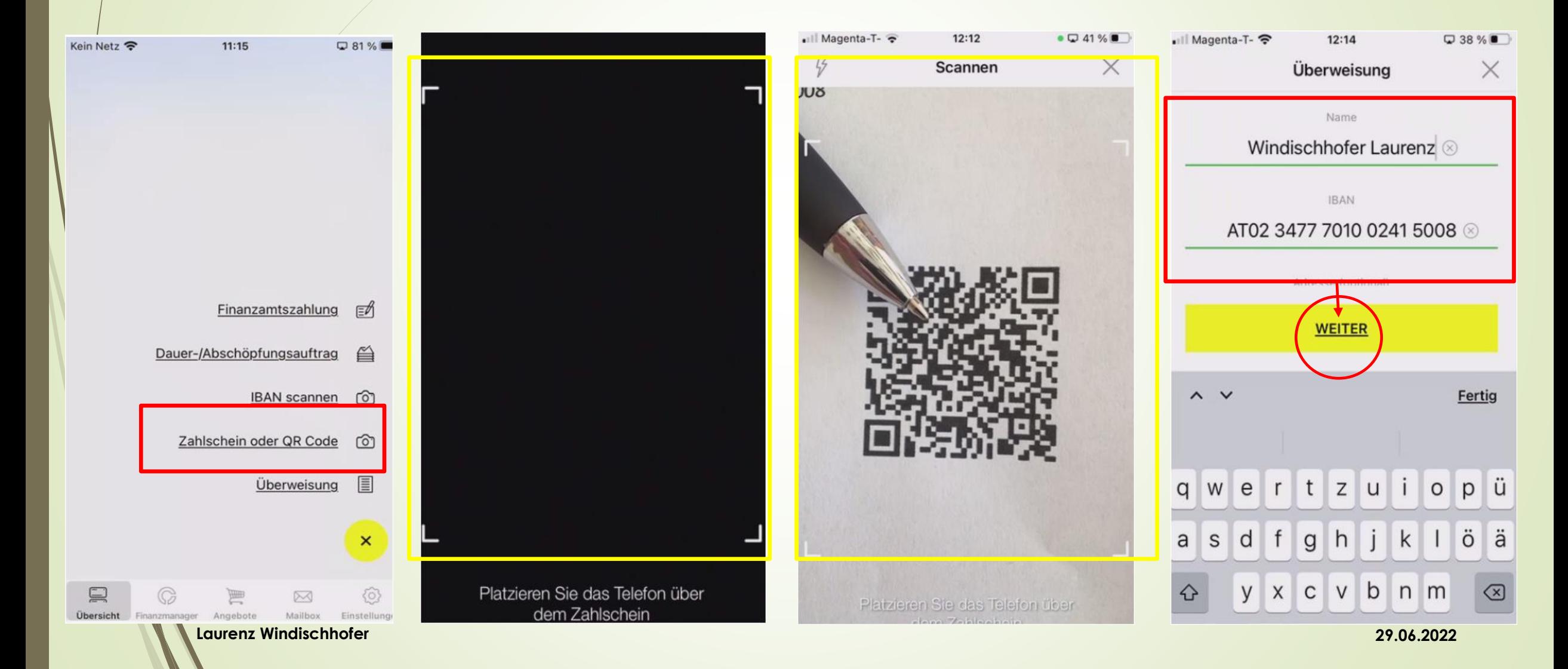

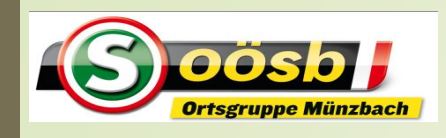

#### Elba – elektronic banking

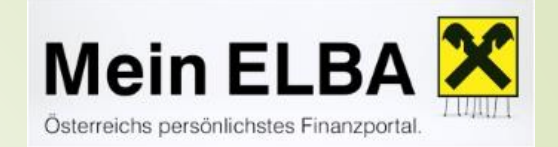

#### **QR-Code-Überweisung**

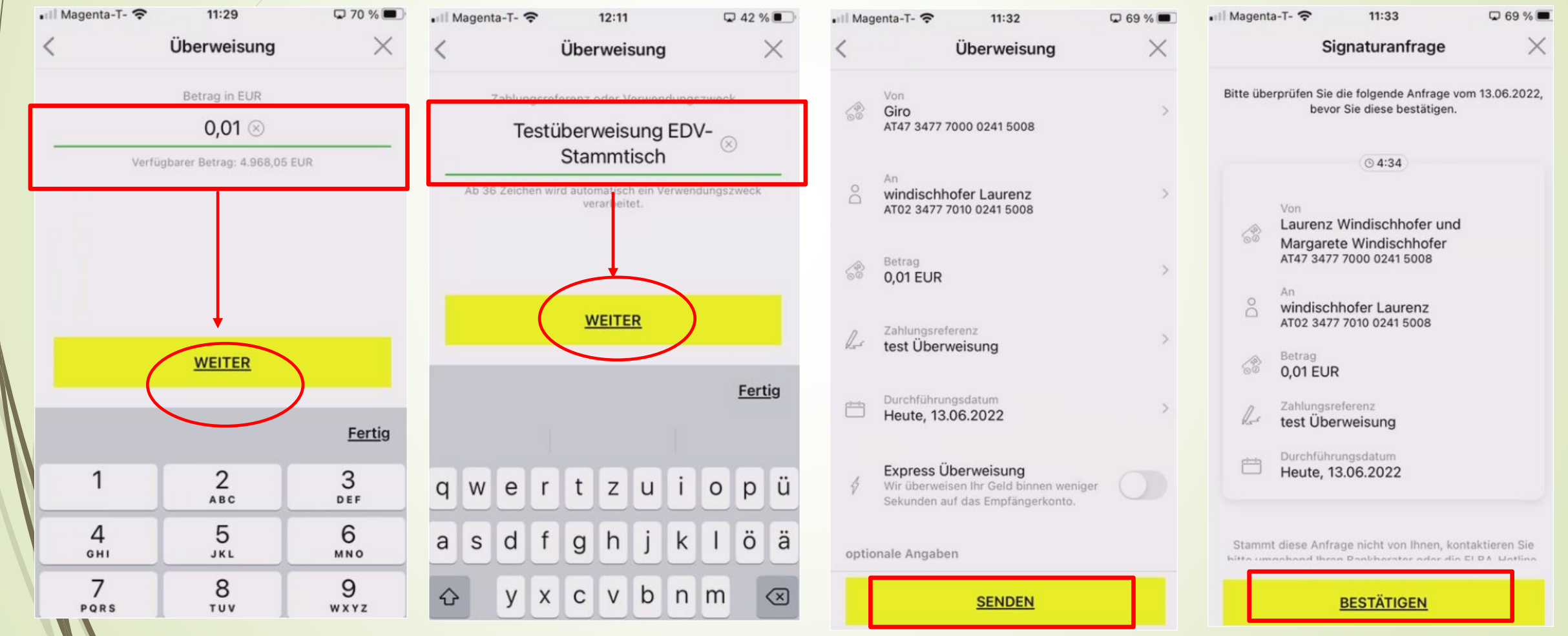

**Laurenz Windischhofer 29.06.2022**

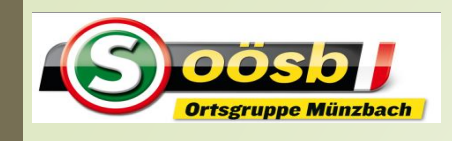

#### Elba – elektronic banking

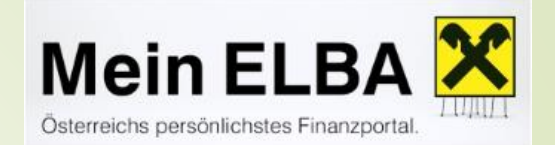

#### **Umsatzabfragen/Umsatzsuche**

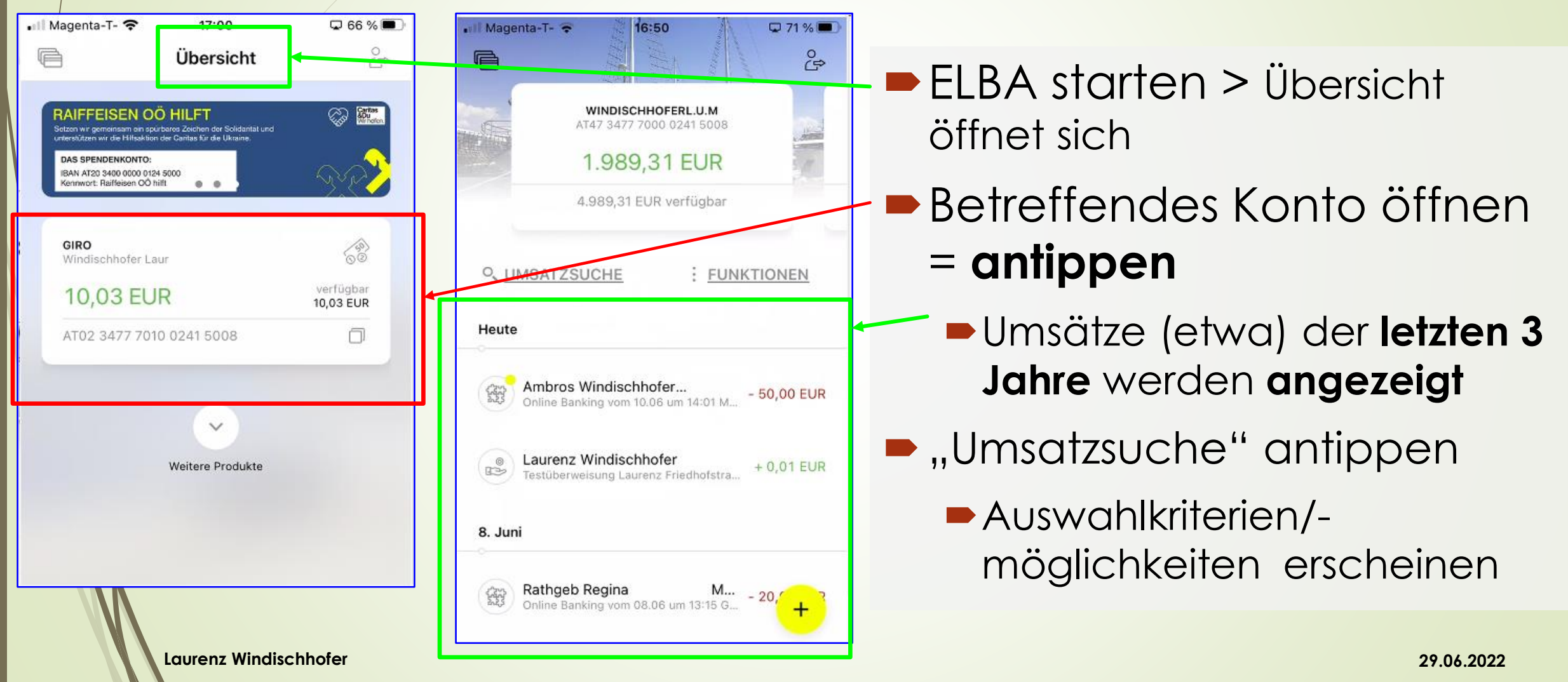

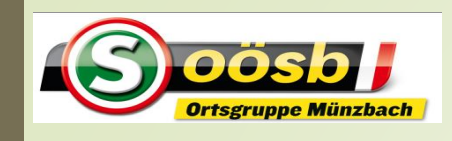

# Elba – elektronic banking

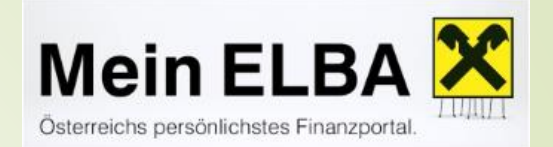

18

#### **Umsatzabfragen/Umsatzsuche**

. Magenta-T-16:50  $71%$ ill Magenta-T- <del>२</del>  $\Box$  17:14 □ 65 %□  $\overset{\circ}{\Leftrightarrow}$ 后  $\frac{\phi_{\text{c}}}{\sqrt{\phi_{\text{c}}}}$  $\mathcal{F}$ Umsatzsuche ELBA starten > Übersicht öffnet WINDISCHHOFERL.U.M Geben Sie Ihren Suchbeariff ein AT47 3477 7000 0241 5008 sich 1.989.31 EUR 4.989,31 EUR verfügbar ■ Betreffendes Konto öffnen = Ausgänge Eingänge Juni 2022 Mai 2022 **antippen** O, UMSATZSUCHE : FUNKTIONEN Jahr: 2022 Jahr: 2021 meur Umsätze (etwa) der **letzten 3**  Ambros Windischhofer... **Jahre** werden **angezeigt**  $-50,00$  EUR Online Banking vom 10.06 um 14:01 M... Fertig Laurenz Windischhofer **•** "Umsatzsuche" antippen  $+0.01$  EUR **R**B Testüberweisung Laurenz Friedhofstra... qwertzuiopü Auswahlkriterien/-möglichkeiten 8. Juni asdfahiklää erscheinen **Rathgeb Regina** M...<br>Online Banking vom 08.06 um 13:15 G...  $-20.9$ 

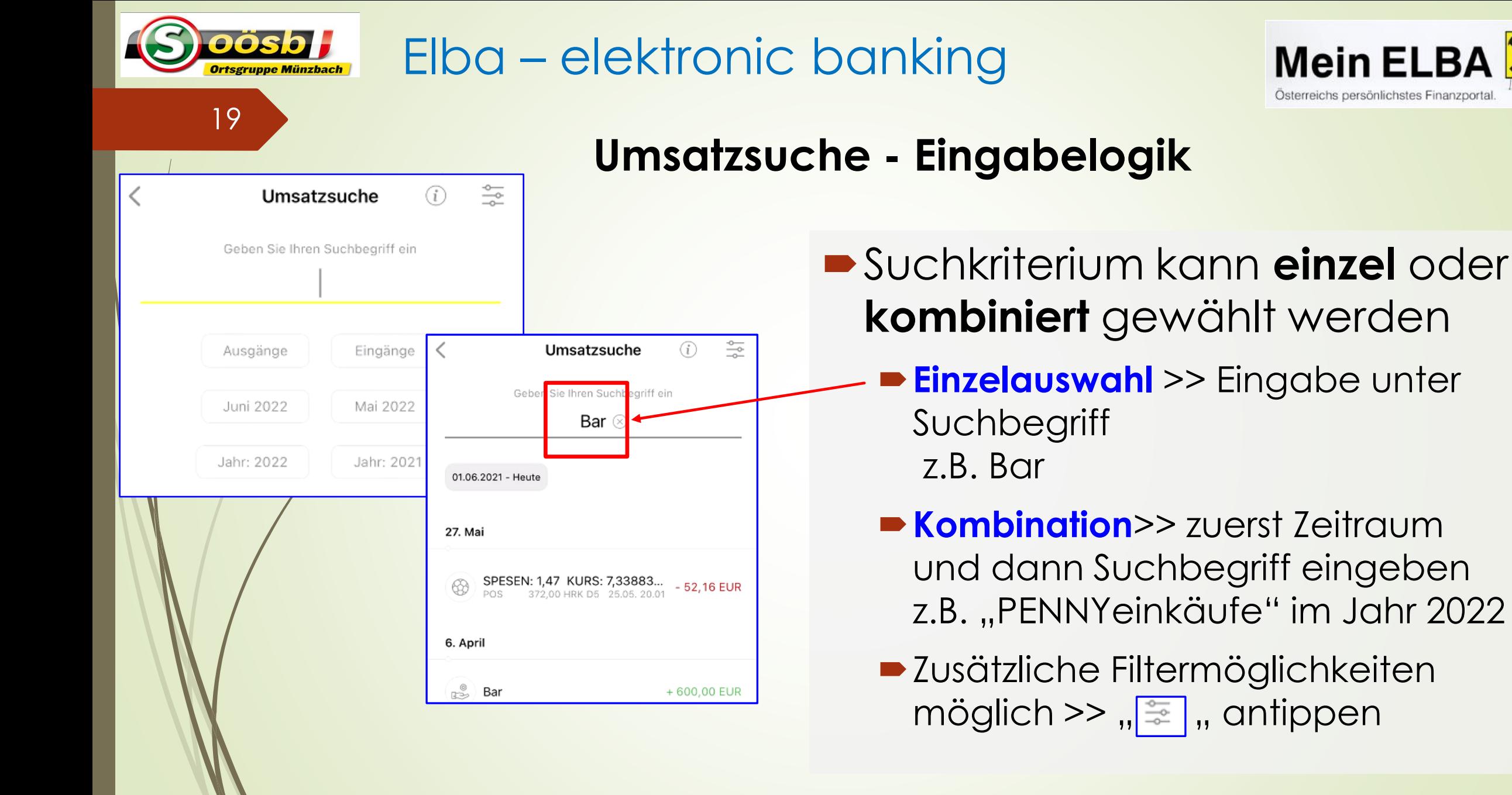

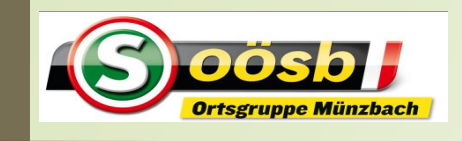

#### Elba – elektronic banking

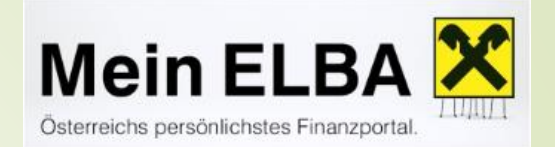

#### **Umsatzsuche - Eingabelogik**

읖 G Umsatzsuche Suchkriterium kann **einzel** oder Geben Sie Ihren Suchbegriff ein **kombiniert** gewählt werden **Einzelauswahl** >> Eingabe unter Ausgänge Eingänge Suchbegriff Juni 202 Mai 2022 z.B. Bar Jahr: 2022 Jahr: 2021 **Kombination**>> zuerst Zeitraum und dann Suchbegriff eingeben  $\frac{1}{\sqrt{2}}$ Umsatzsuche  $\bigcirc$ z.B. "PENNYeinkäufe" im Jahr 2022 Geben Sie Ihren Suchbegriff ein Zusätzliche Filtermöglichkeiten **PENNY** möglich  $\gg$   $\ldots$  , antippen ⋚ 01.01.2022 - Heute

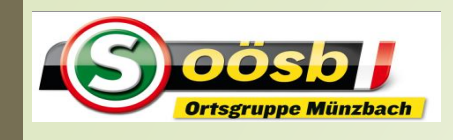

#### Elba – elektronic banking

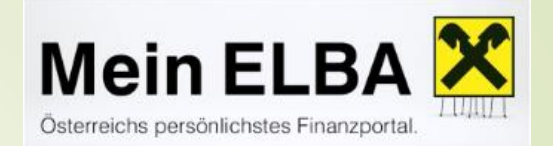

#### **Umsatzsuche - Übungen**

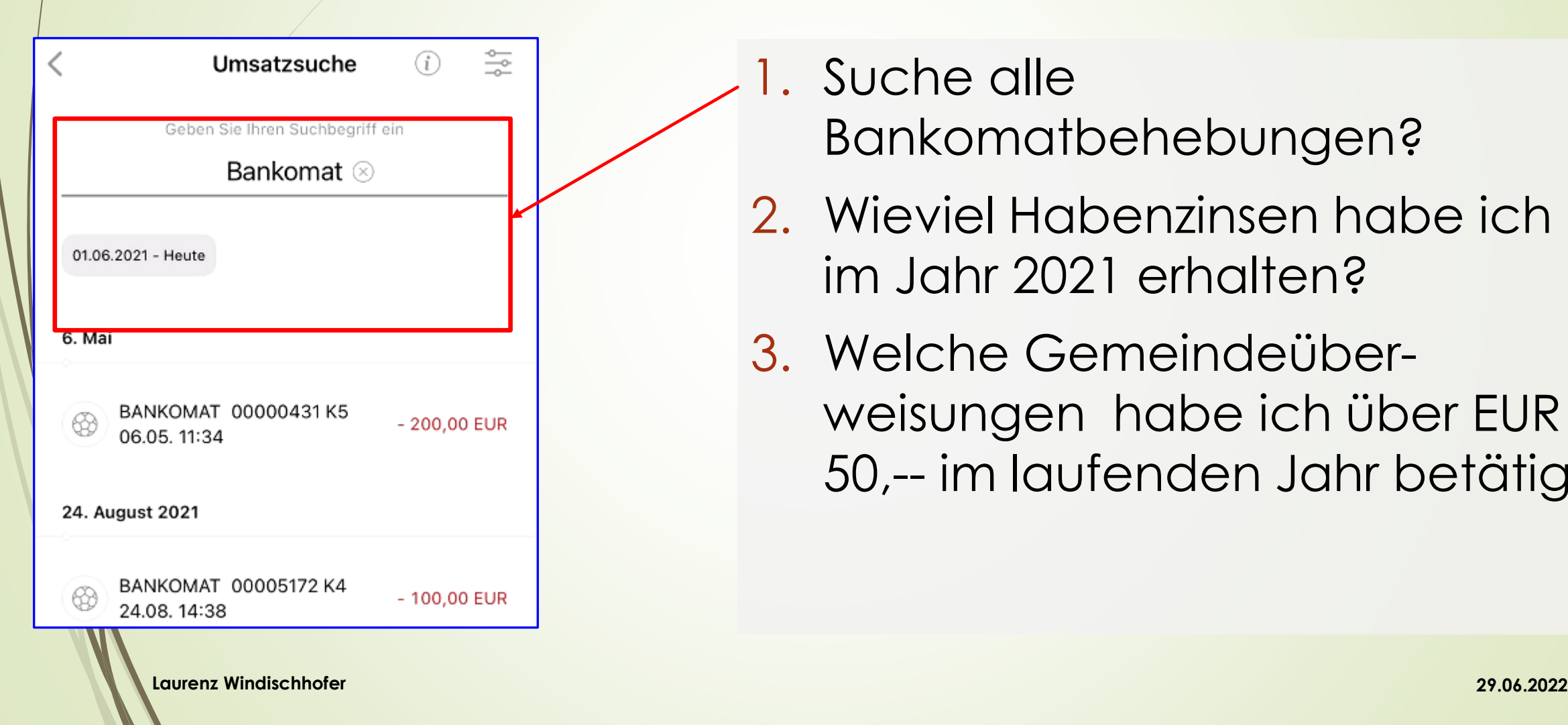

- Suche alle Bankomatbehebungen?
- 2. Wieviel Habenzinsen habe ich im Jahr 2021 erhalten?
- 3. Welche Gemeindeüberweisungen habe ich über EUR 50,-- im laufenden Jahr betätigt?

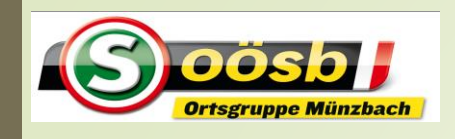

# Elba – elektronic banking

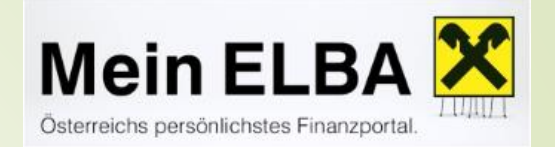

### **Umsatzsuche - Übungen**

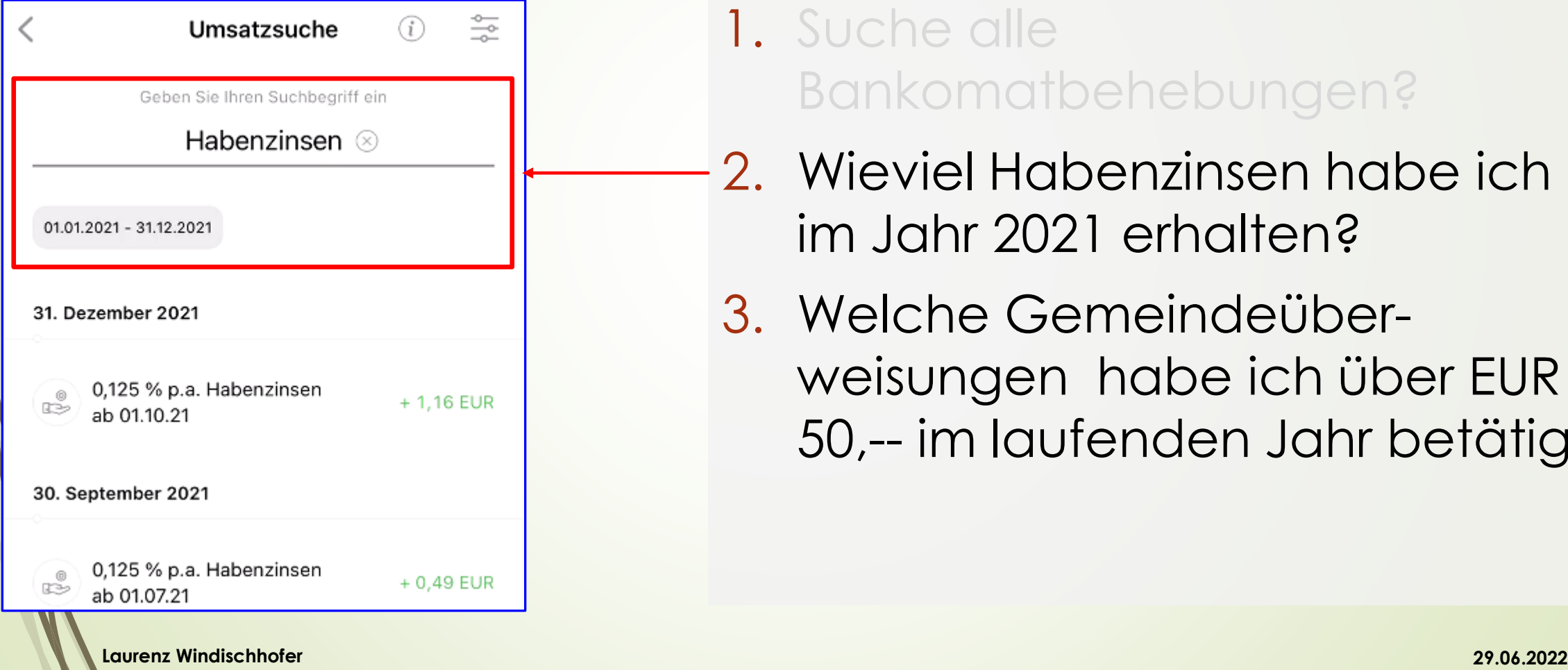

- 1. Suche alle Bankomatbehebungen?
- 2. Wieviel Habenzinsen habe ich im Jahr 2021 erhalten?
- 3. Welche Gemeindeüberweisungen habe ich über EUR 50,-- im laufenden Jahr betätigt?

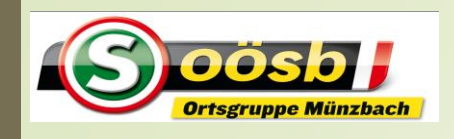

# Elba – elektronic banking

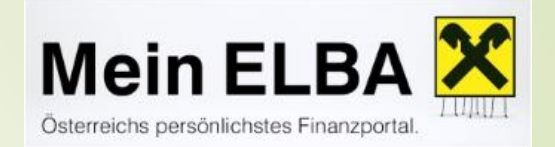

## **Umsatzsuche - Übungen**

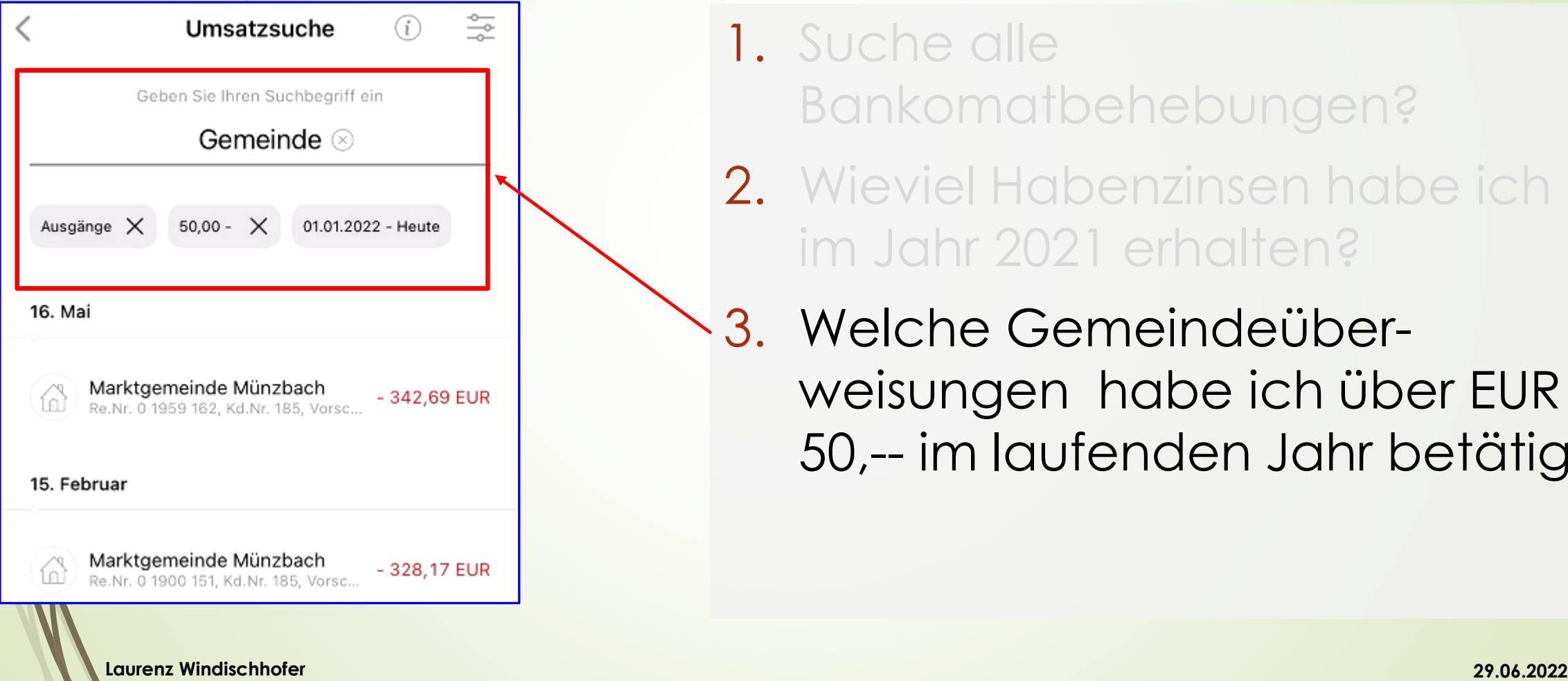

- 1. Suche alle Bankomatbehebungen?
- 2. Wieviel Habenzinsen habe ich im Jahr 2021 erhalten?
- 3. Welche Gemeindeüberweisungen habe ich über EUR 50,-- im laufenden Jahr betätigt?

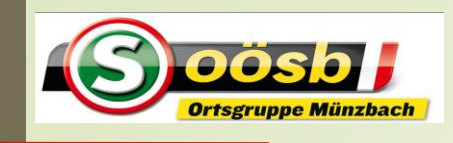

# Elba – elektronic banking

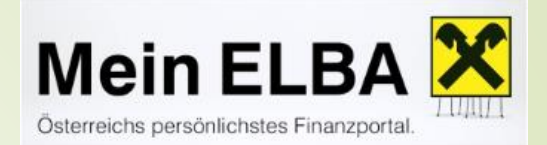

#### **Daueraufträge/Abschöpfungsaufträge**

- $\overset{\circ}{\Leftrightarrow}$  $\blacksquare$ Übersicht **EIN ERLESENER<br>JAHRGANG FÜR** 63 GIRO Windischhofer Laur verfügbar **10.04 EUR** Gestern 10,04 EUR AT02 3477 7010 0241 5008 n œ  $\checkmark$ Weitere Produkte 7. Juni
	- **WINDISCHHOFER LAUR** AT02 3477 7010 0241 5008 **10.04 EUR** 10,04 EUR verfügbar <sup>O</sup>, UMSATZSUCHE Laurenz Windischhofer und Ma... + 0,01 EUR<br>Testüberweisung EDV-Stammtisch Frie... + 0,01 EUR Laurenz Windischhofer und Ma...  $+0.02$  EUR Test Überweisung IBAN scannen Fried... Dieses Konto ist im Rahmen der gesetzli erstattungsfähig. Der Informationsbogen l  $+$
- ELBA starten > Übersicht öffnet sich
- Betreffendes Konto öffnen = **antippen**
- Pluszeichen  $\frac{1}{11}$ , antippen
- "Dauer-/Abschöpfungauftrag" auswählen
- **-** "Neuer Empfänger" antippen
- **Daten laut Workflow ausfüllen**

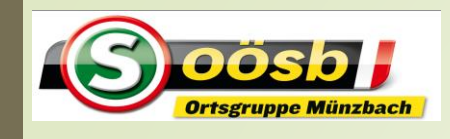

# Elba – elektronic banking

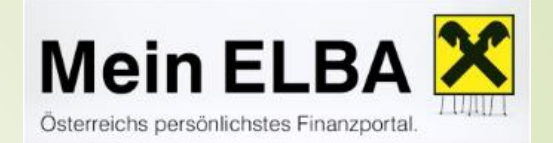

#### **Daueraufträge/Abschöpfungsaufträge**

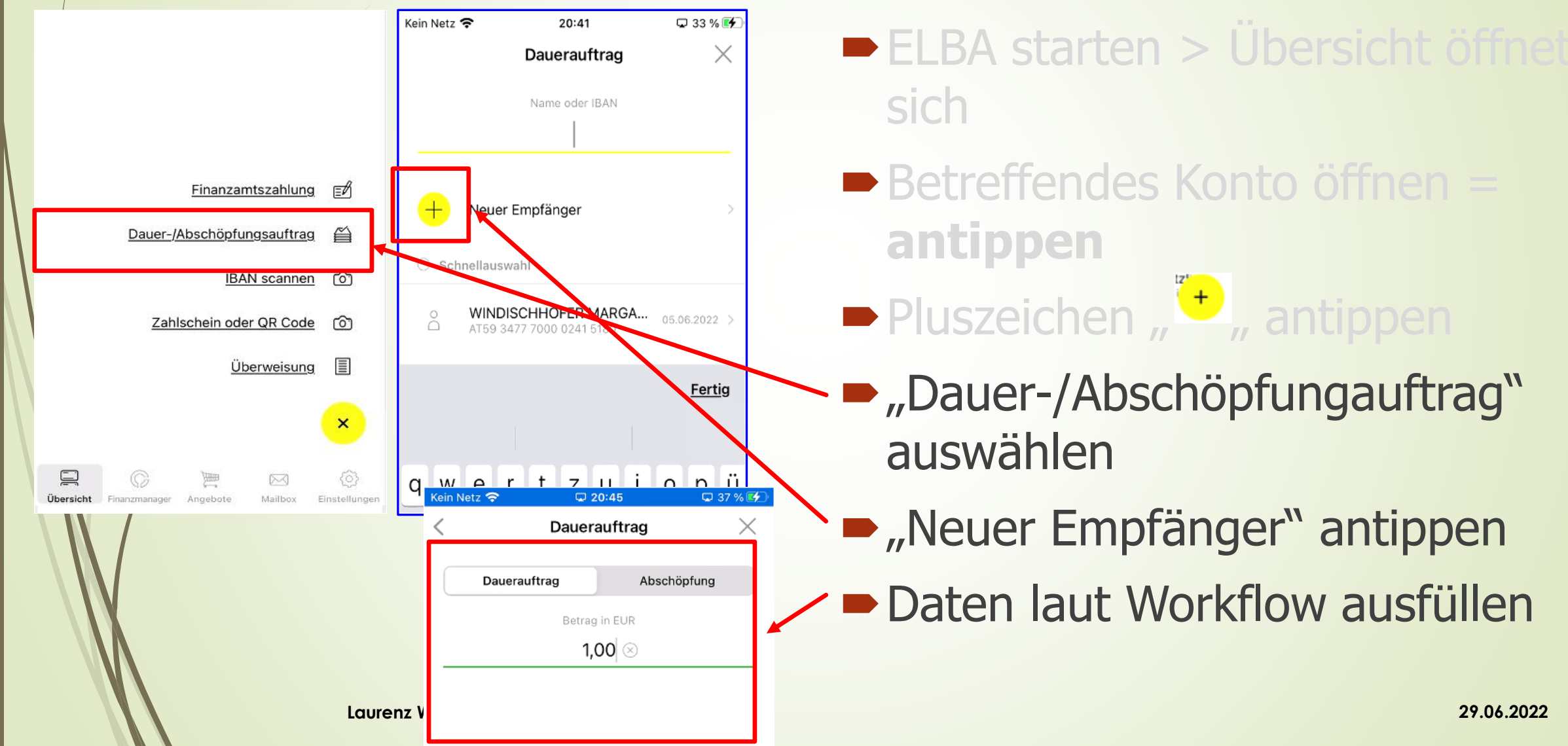

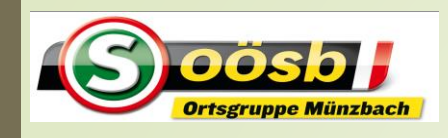

# Elba – elektronic - banking

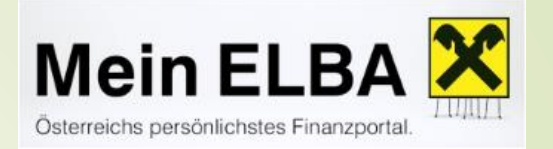

#### **Finanzmanager**

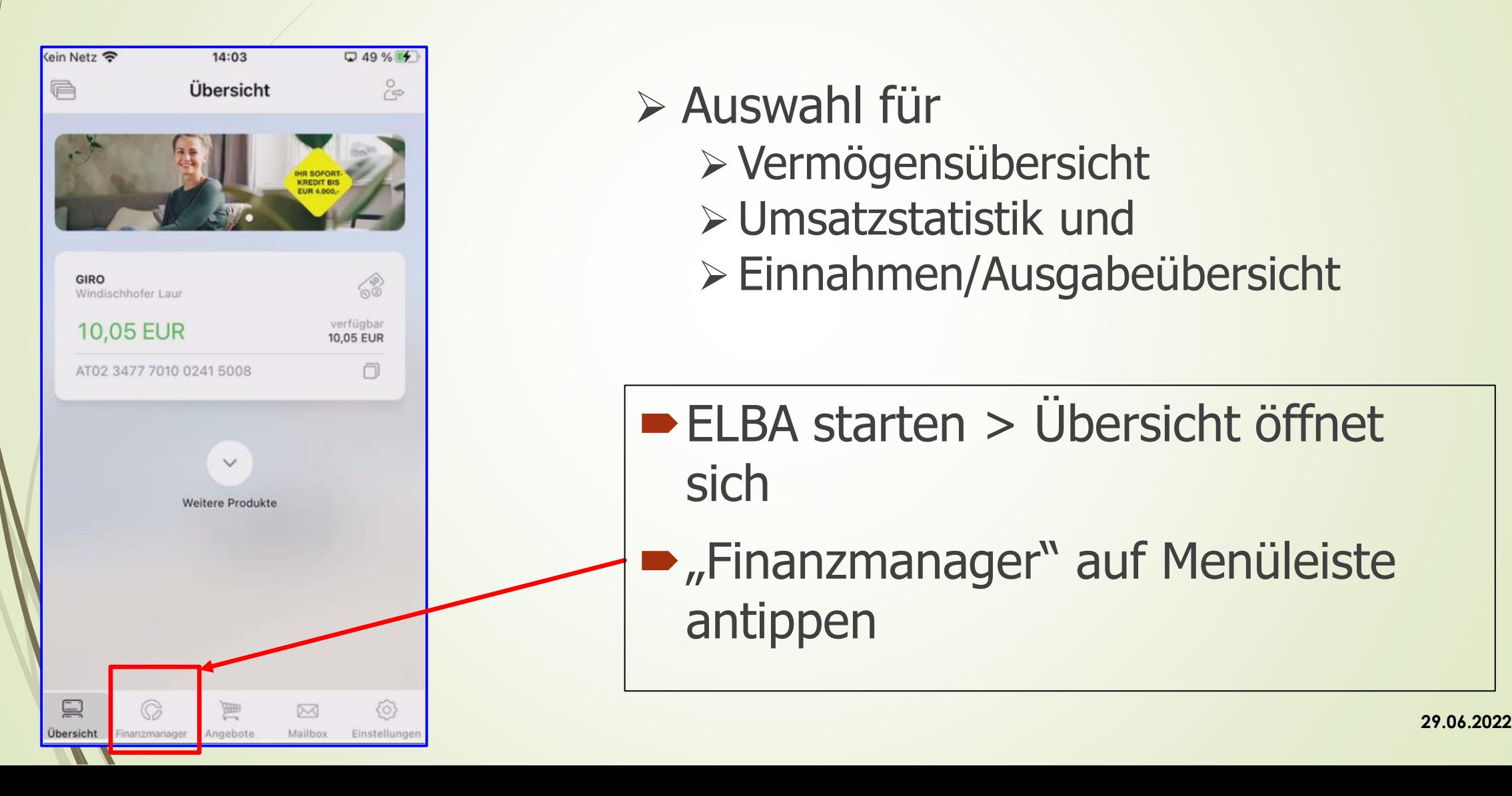

- ➢ Auswahl für
	- ➢ Vermögensübersicht
	- ➢ Umsatzstatistik und
	- ➢ Einnahmen/Ausgabeübersicht
- ELBA starten > Übersicht öffnet sich
	- "Finanzmanager" auf Menüleiste antippen

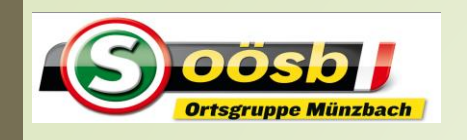

### Elba – elektronic banking

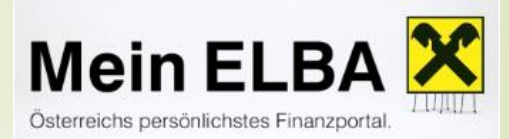

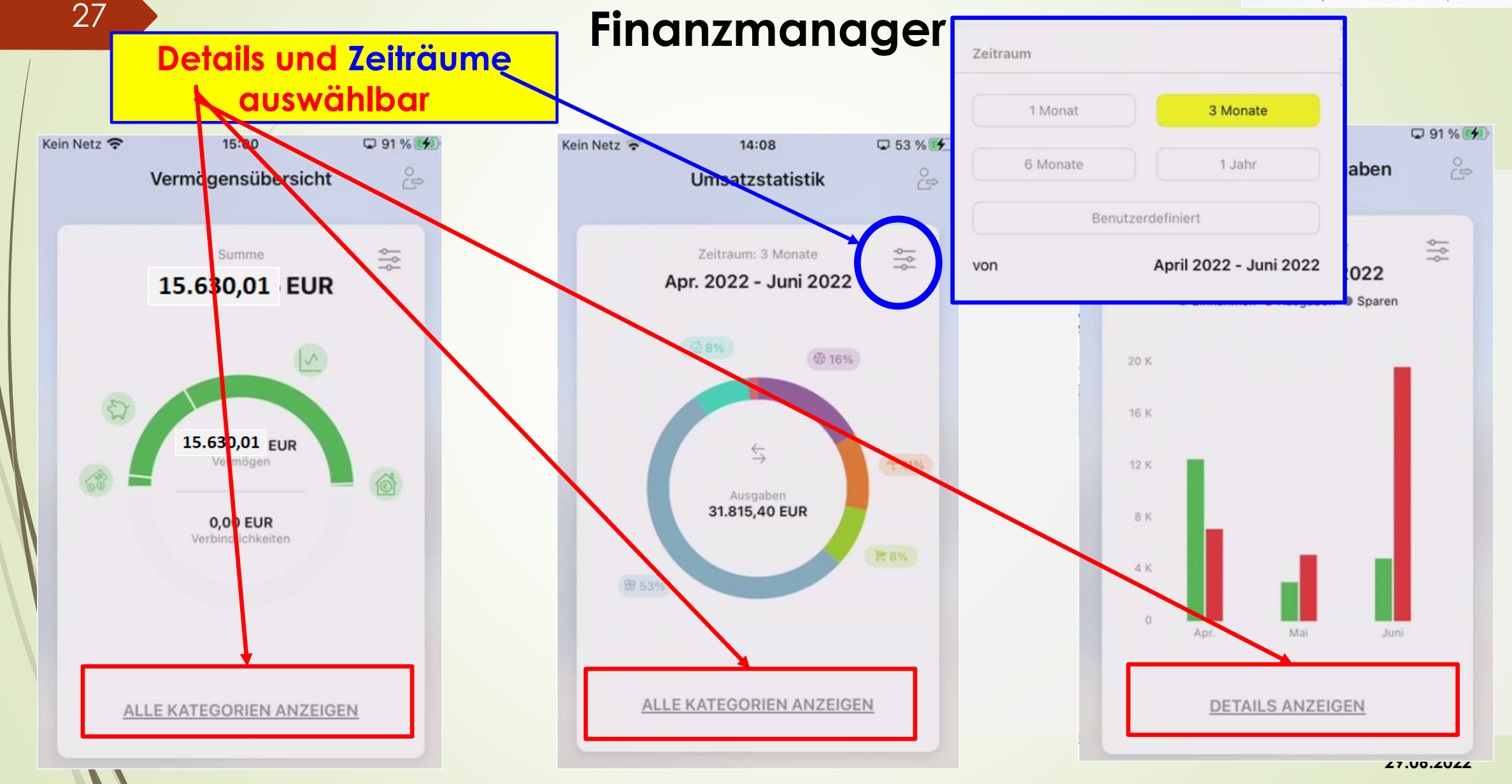

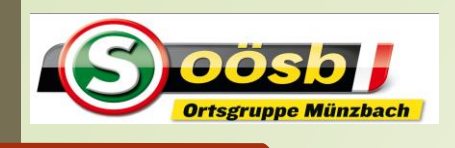

# Elba – elektronic banking

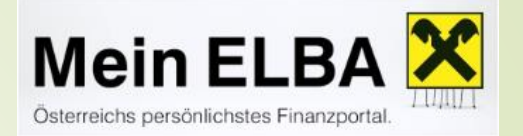

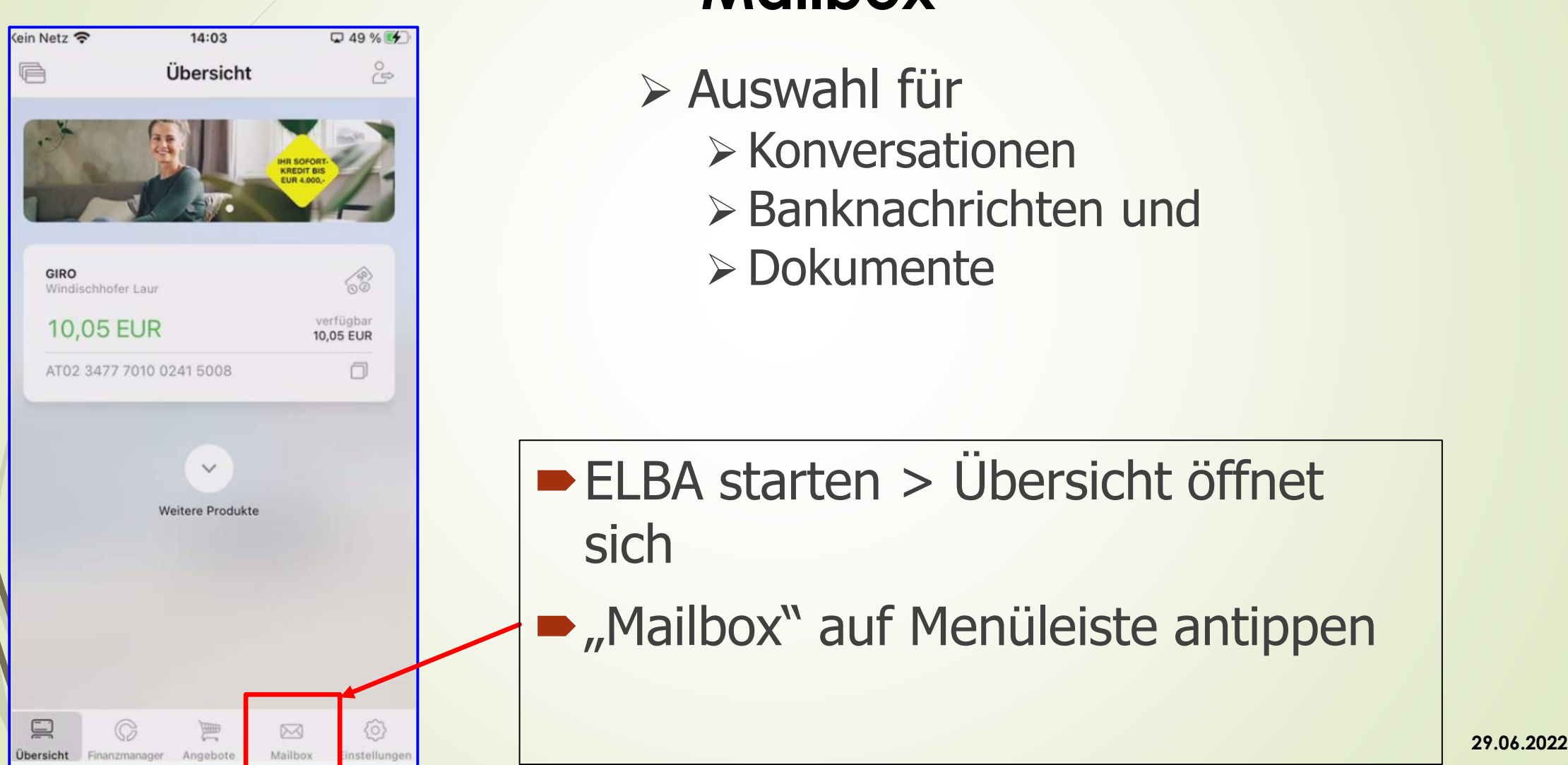

# **Mailbox**

- ➢ Auswahl für
	- ➢ Konversationen
	- ➢ Banknachrichten und
	- ➢ Dokumente

ELBA starten > Übersicht öffnet sich

**-** "Mailbox" auf Menüleiste antippen

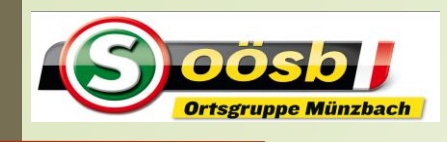

# Elba – elektronic banking **Mailbox**

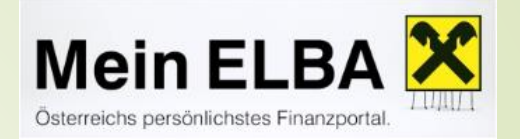

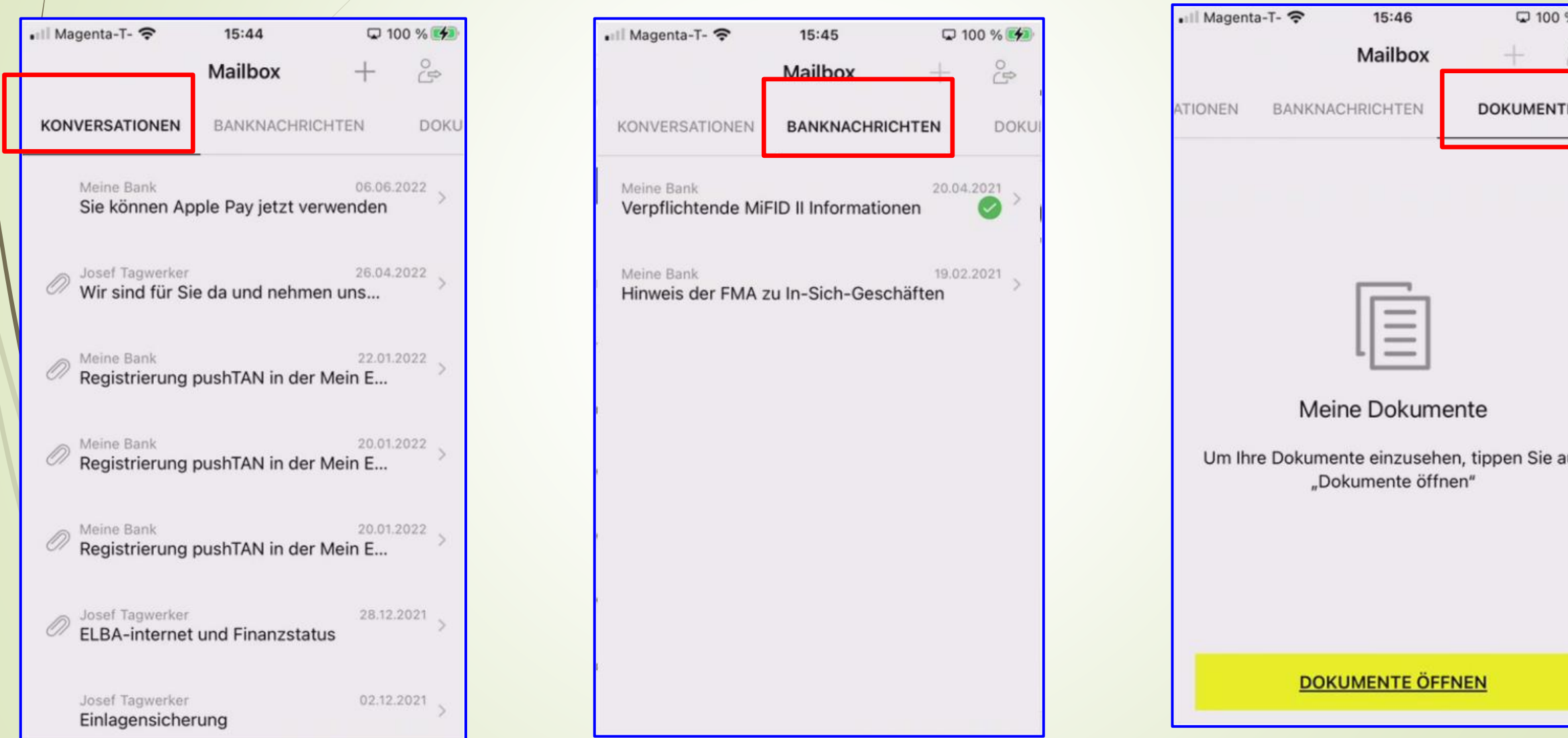

 $\sqrt{2}$ 

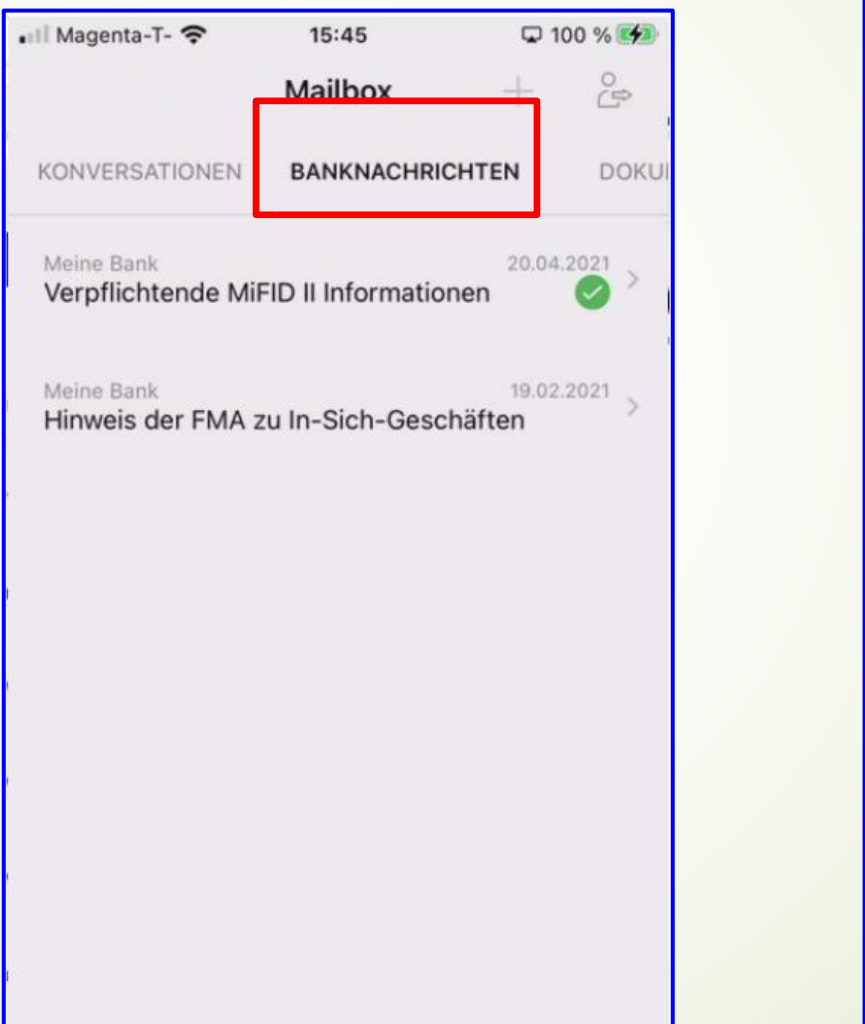

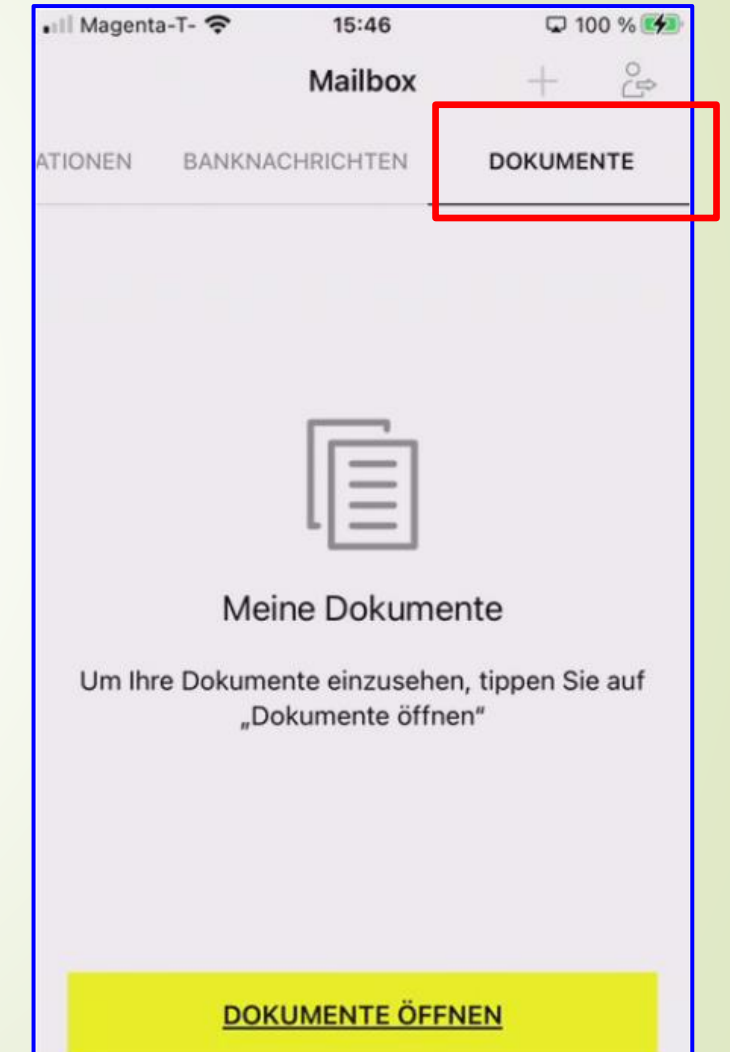

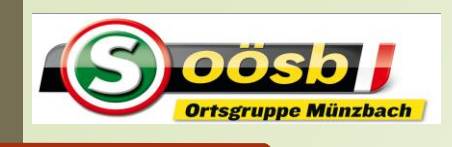

**Heart Rate Free** 

**IERE WeGo** 

Johannesweg

Komoot

LetsView

Lumosity

Mein FLBA

Night Sky X

**OAMTC** 

Mein Magenta (AT)

ORF Oberösterreich

Outdooractive

14:20

Einstellungen

□ 63 % チ

 $\rightarrow$ 

 $\mathcal{L}$ 

Netz <del>つ</del>

Fotos

Kamera

Siri & Suchen litteilungen

Mobile Daten

**MEIN ELBA-EINSTELLUNGEN** 

APP-EINSTELLUNGEN **Erweitertes Logging** 

**VERSION** 

Version (Build)

 $14:21$ 

F FRI AUBEN

Alle Fotos

 $\Box$ 

 $1.77.0(1)$ 

instellungen Mein ELBA

Kein Netz 今

 $\bullet$ 

# Elba – elektronic banking

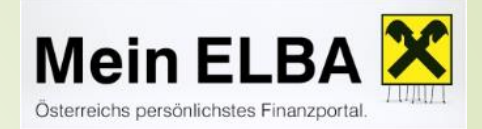

#### **ELBA-Mitteilungen/Benachrichtigungen einrichten**

Allgemeine Einstellungen " **1994** "öffnen

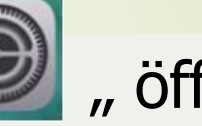

- **•** "Mein Elba" App suchen und öffnen
	- Android: App&Benachrichtigungen / Apps / Mein Elba
- "Mitteilungen" (iOS) bzw. "Benachrichtigungen" (Android) antippen
- "Mitteilungen erlauben" (iOS) bzw. "Benachrichtigungen zulassen" (Android) aktivieren = Schieber nach rechts ziehen
	- iOS: Auswahlmöglichkeiten, wo/wie die Mitteilungen aufscheinen (Sperrbildschirm/Mitteilungen/Banner)

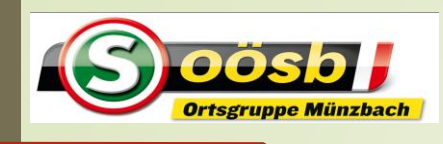

# Elba – elektronic banking

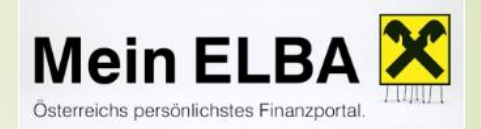

#### **ELBA-Mitteilungen/Benachrichtigungen einrichten**

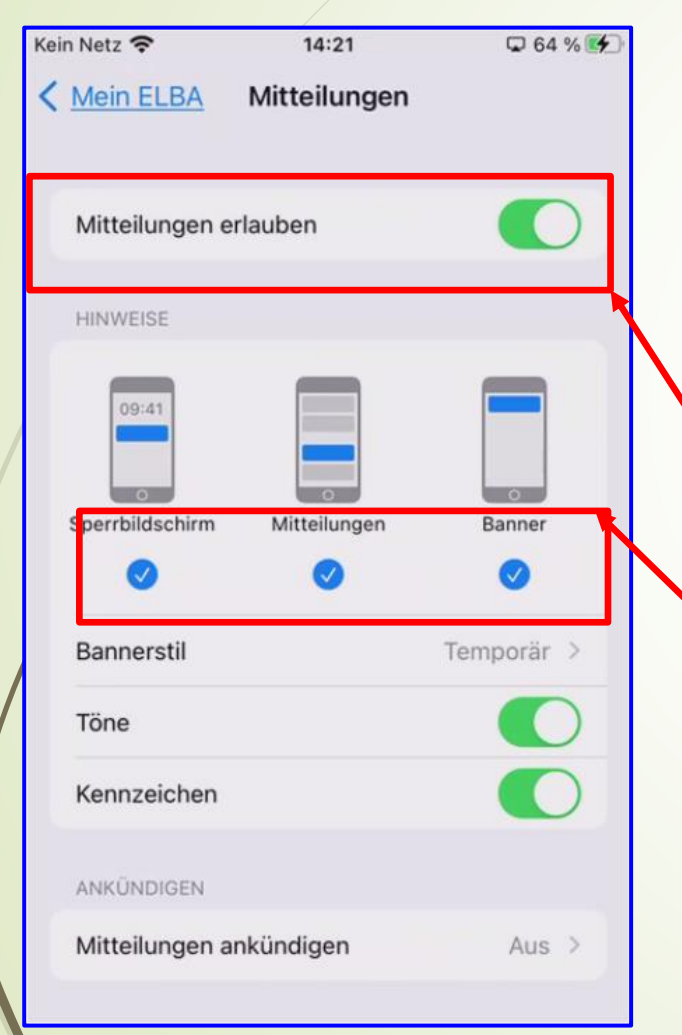

Allgemeine Einstellungen  $\mathbb{C}$   $\mathbb{Z}$  , öffnen

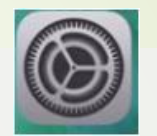

- $\blacksquare$  Mein Elba" App suchen und öffnen
	- **Android: App&Benachrichtigungen / Apps / Mein Elba**
- "Mitteilungen" (iOS) bzw. "Benachrichtigungen" (Android) antippen
- "Mitteilungen erlauben" (iOS) bzw. "Benachrichtigungen zulassen" (Android) aktivieren = Schieber nach rechts ziehen
	- iOS: Auswahlmöglichkeiten, wo/wie die Mitteilungen aufscheinen (Sperrbildschirm/Mitteilungen/Banner)

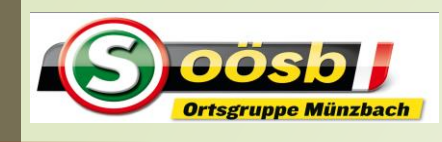

# Elba – elektronic banking

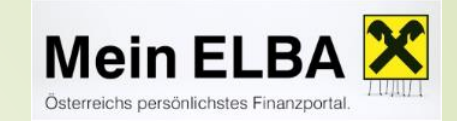

#### **Mitteilungen in ELBA-App einstellen**

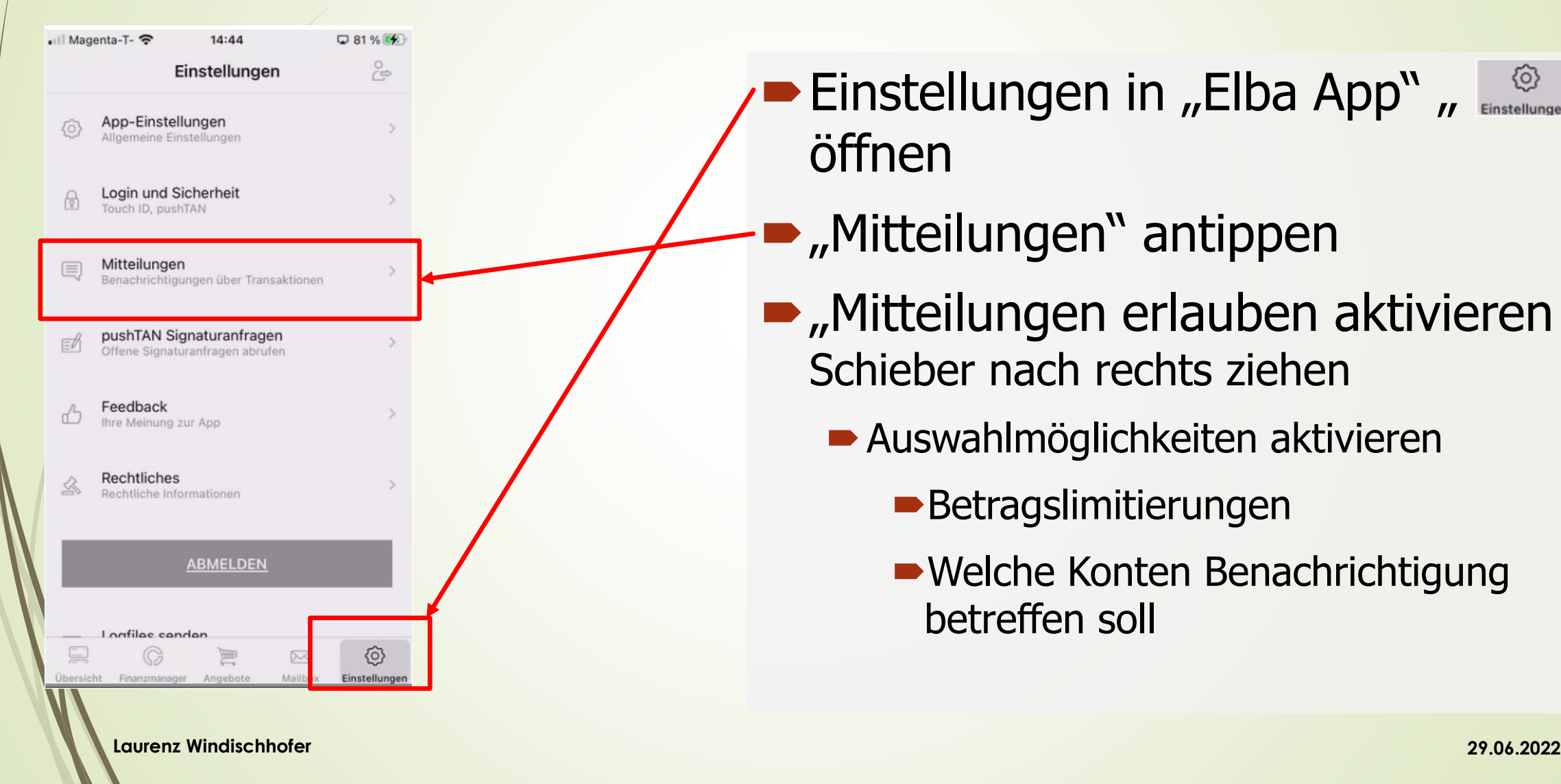

- Einstellungen in "Elba App"  $\mu$  Einstellungen  $\mu$ öffnen
	- **•** "Mitteilungen" antippen
- $\blacksquare$ , Mitteilungen erlauben aktivieren = Schieber nach rechts ziehen
	- Auswahlmöglichkeiten aktivieren
		- **Betragslimitierungen**
		- Welche Konten Benachrichtigung betreffen soll

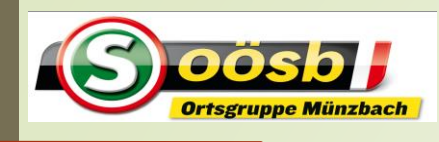

# Elba – elektronic banking

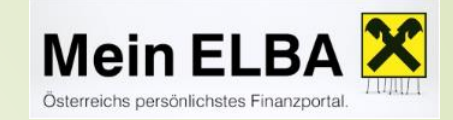

#### **Mitteilungen in ELBA-App einstellen**

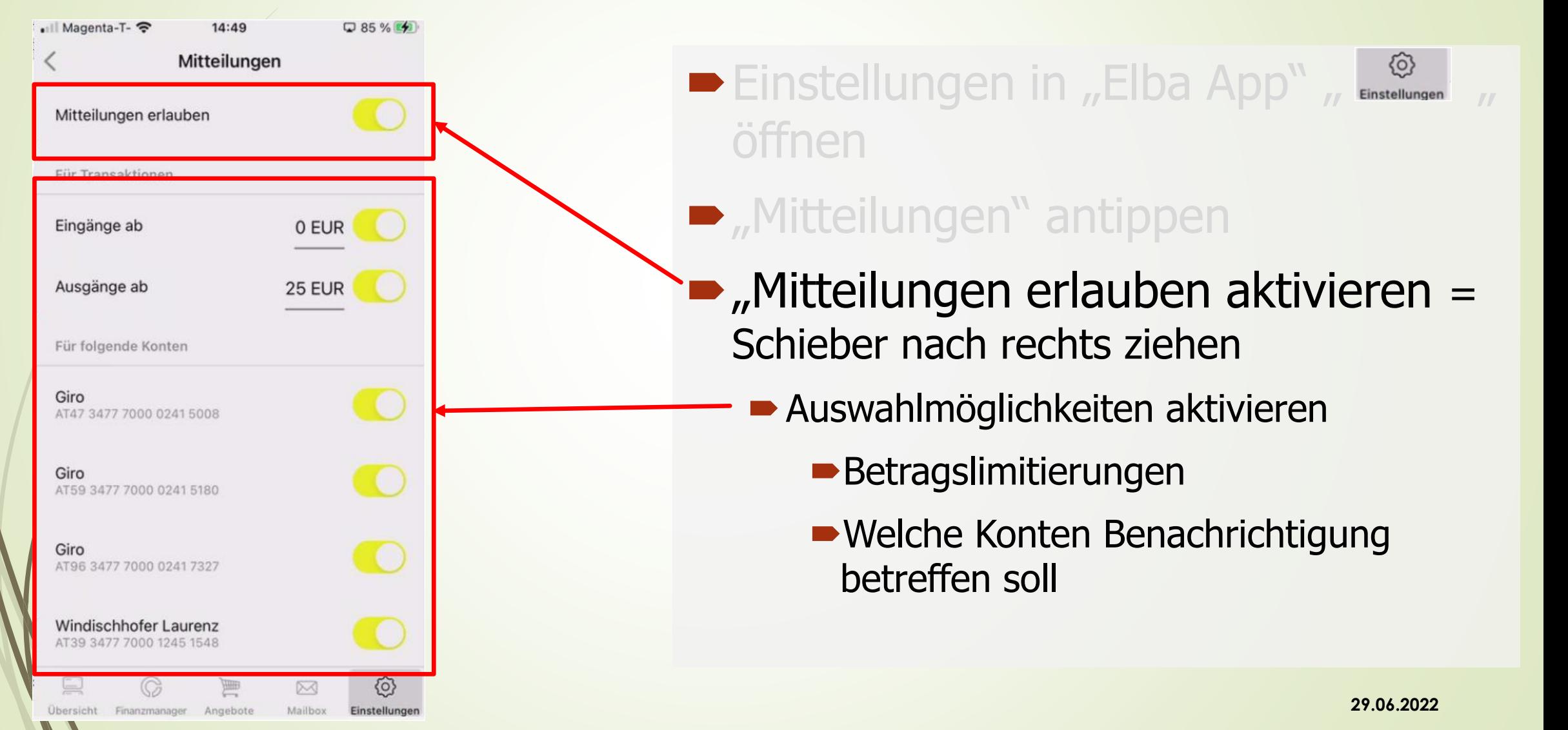

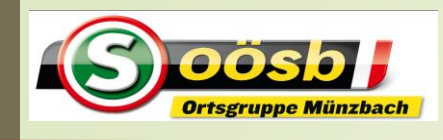

# Elba – elektronic banking

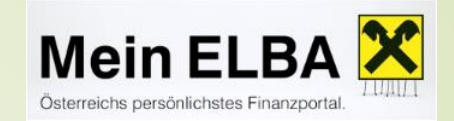

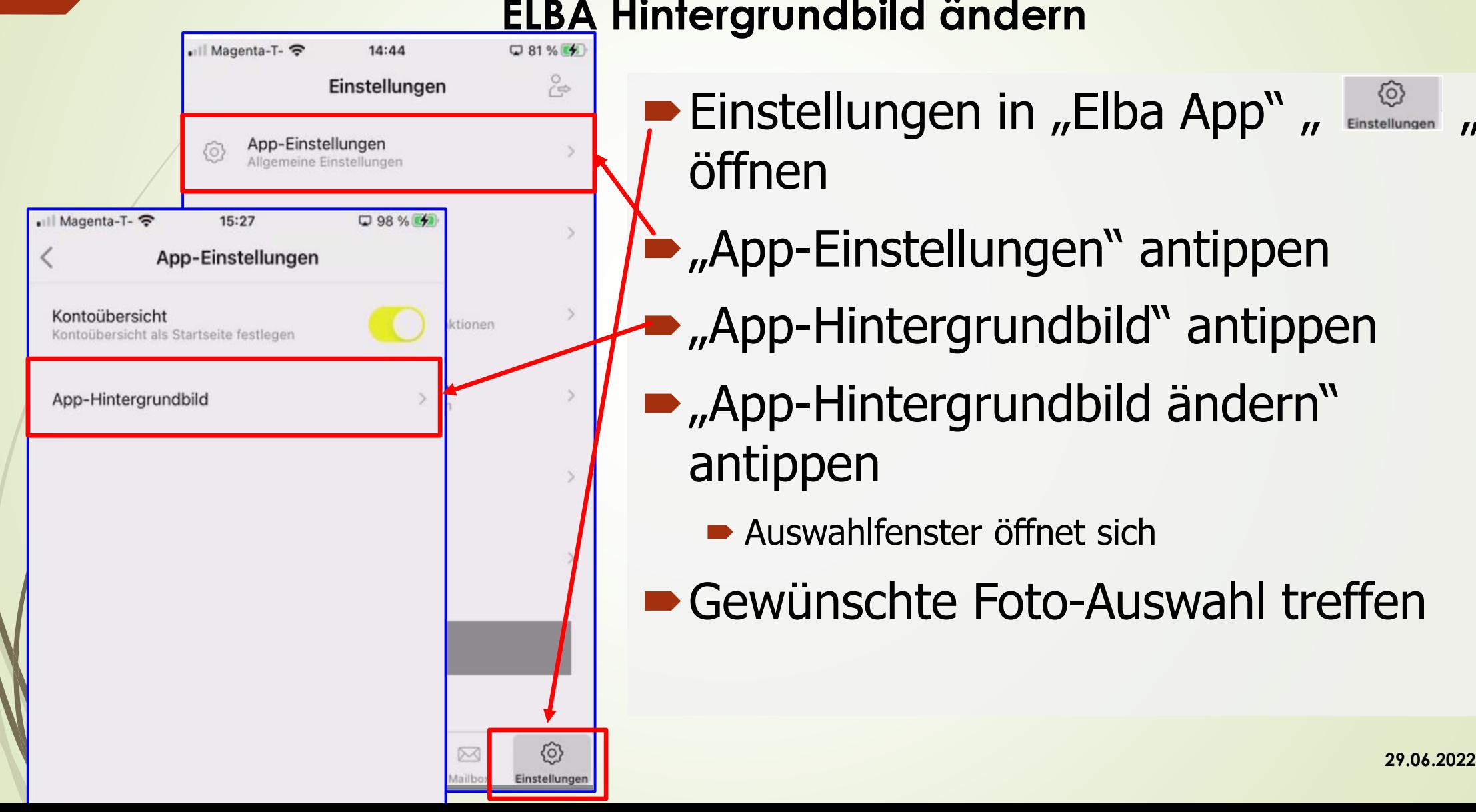

- Einstellungen in "Elba App"  $\mu$  Einstellungen  $\mu$ öffnen **ELBA Hintergrundbild ändern**
	- "App-Einstellungen" antippen
	- "App-Hintergrundbild" antippen
	- "App-Hintergrundbild ändern" antippen
		- Auswahlfenster öffnet sich
	- Gewünschte Foto-Auswahl treffen

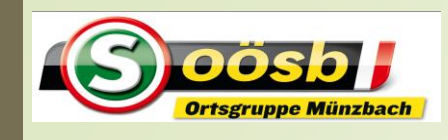

# Elba – elektronic banking

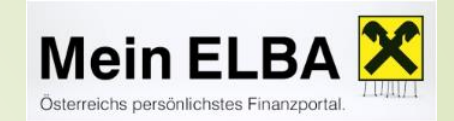

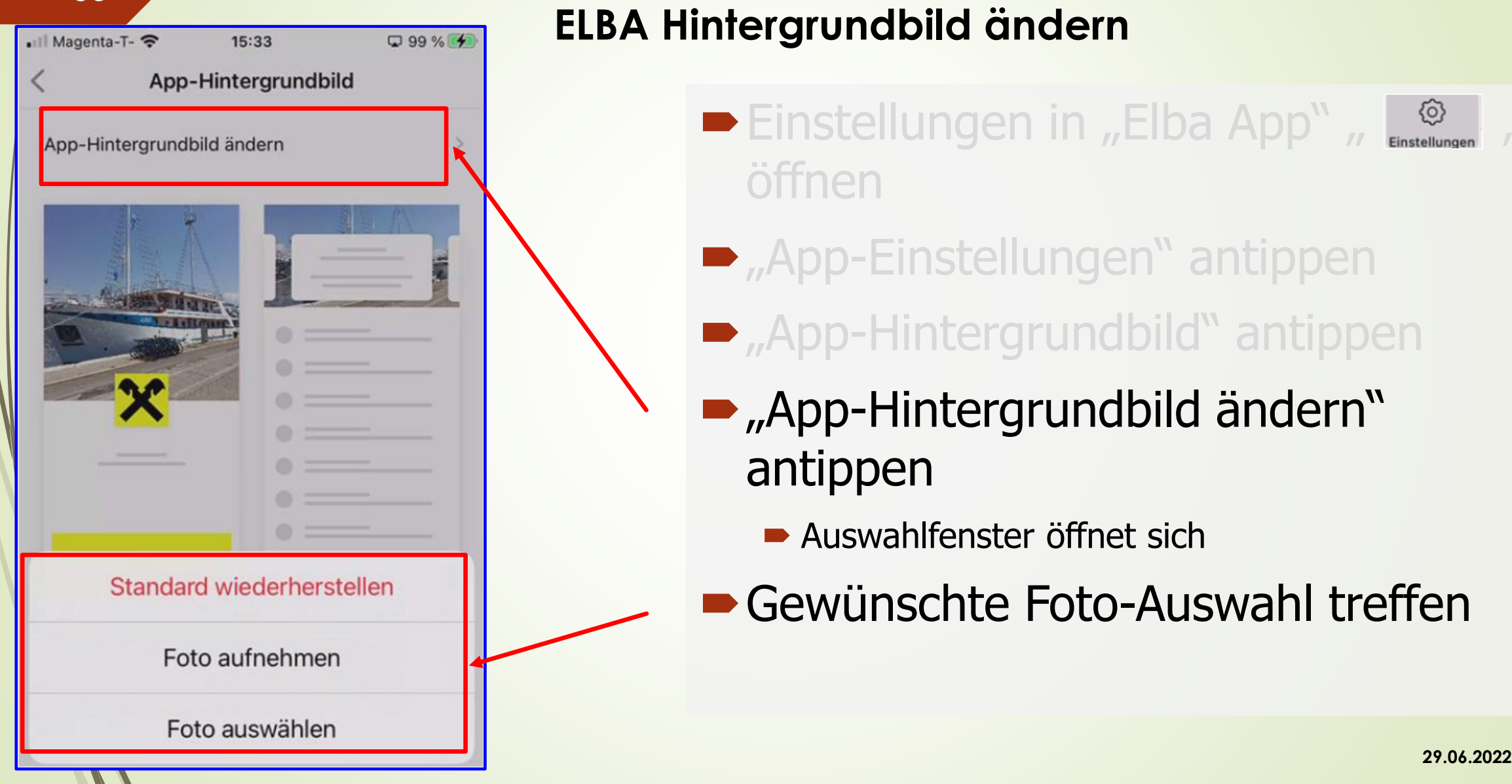

#### **ELBA Hintergrundbild ändern**

- Einstellungen in "Elba App" (Einstellungen // öffnen
- $\blacksquare$ , App-Einstellungen" antippen
- **App-Hintergrundbild**" antippen
- "App-Hintergrundbild ändern" antippen
	- Auswahlfenster öffnet sich
- Gewünschte Foto-Auswahl treffen